# ArCADia-SIECI ELEKTRYCZNE

## Podręcznik do programu ArCADia-SIECI ELEKTRYCZNE

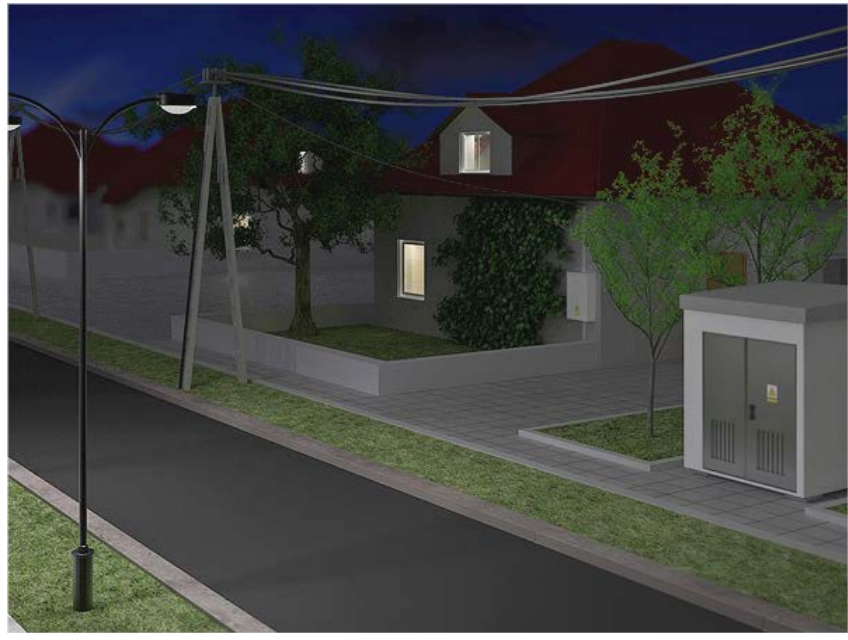

**2015-07-24**

## <span id="page-1-0"></span>1 SPIS TREŚCI

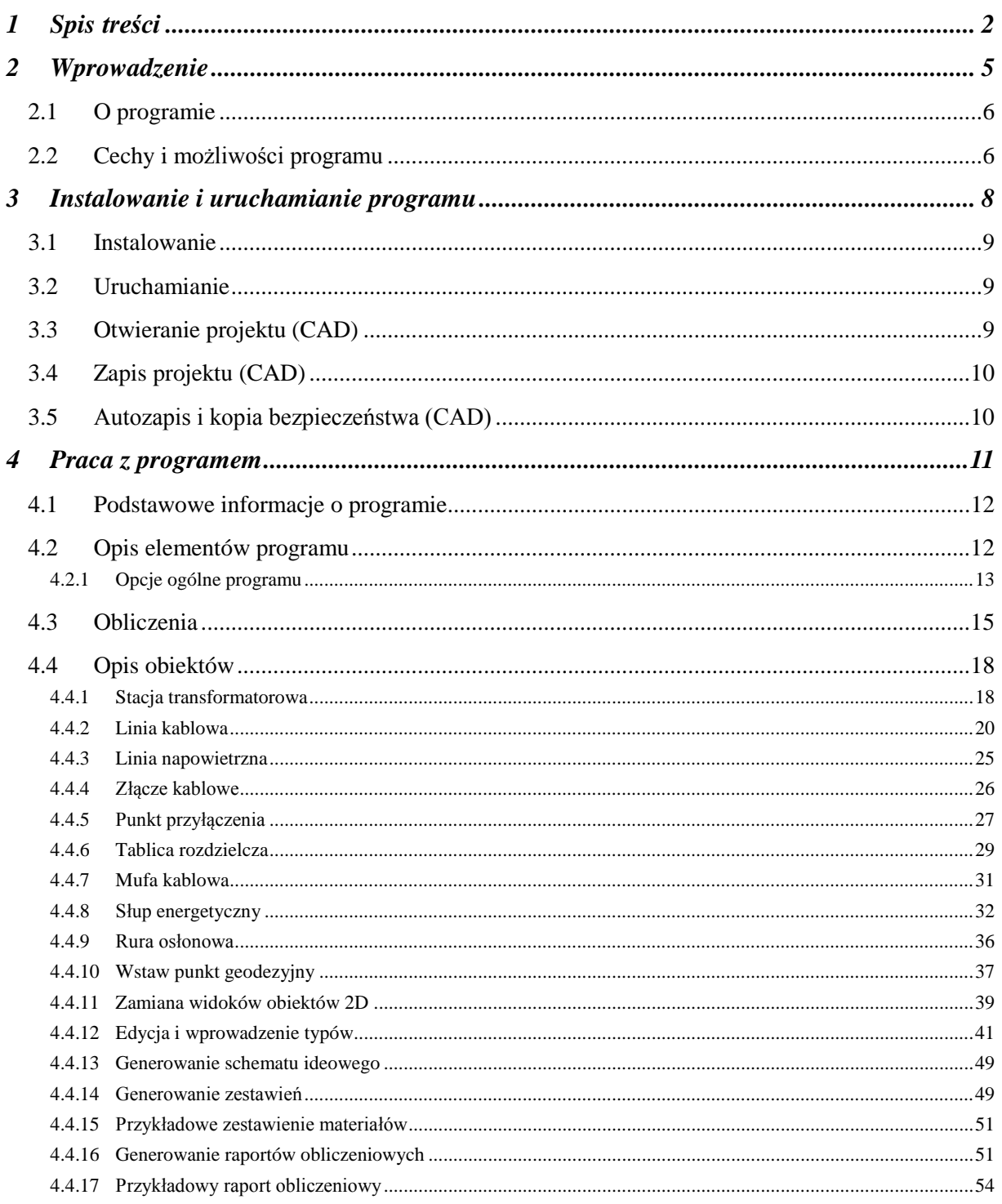

## Wydawca

ArCADiasoft Chudzik sp. j. ul. Sienkiewicza 85/87 90-057 Łódź www.arcadiasoft.pl

## Prawa autorskie

Zwracamy Państwu uwagę na to, że stosowane w podręczniku określenia software'owe i hardware'owe oraz nazwy markowe danych firm są prawnie chronione.<br>Program komputerowy oraz podręcznik

komputerowy oraz podręcznik użytkownika zostały opracowane z najwyższą starannością i przy zachowaniu wszelkich możliwych środków kontrolnych.

Pomimo tego nie można całkowicie wykluczyć wystąpienia błędów.

Pragniemy w związku z tym zwrócić uwagę na to, że nie możemy udzielić gwarancji, jak również ponosić prawnej odpowiedzialności za wynikłe stąd skutki. Za podanie nam ewentualnych błędów będziemy wdzięczni.

## <span id="page-4-0"></span>2 WPROWADZENIE

### <span id="page-5-0"></span>**2.1 O PROGRAMIE**

**ArCADia-SIECI ELEKTRYCZNE** to inteligentne narzędzie rozszerzające programy ArCADia-INTELLICAD i AutoCAD o funkcje niezbędne do stworzenia profesjonalnej dokumentacji z zakresu projektowania zewnętrznych sieci elektroenergetycznych niskiego napięcia. Program kierowany jest zarówno do projektantów sieci oraz instalacji urządzeń elektrycznych i elektroenergetycznych, jak i do wszystkich osób związanych z branżą elektrotechniczną. Użytkownik korzystający z programu **ArCADia-SIECI ELEKTRYCZNE** ma możliwość szybkiego stworzenia rysunków sieci elektroenergetycznych zewnętrznych na planach zagospodarowania przestrzennego bądź wykonania własnego rysunku przedstawiającego sieć, począwszy od transformatora niskiego napięcia do tablicy rozdzielczej w budynku. Użytkownik ma do dyspozycji bibliotekę obiektów wykorzystywanych przy projektowaniu, z możliwością ich edycji i nadawania im parametrów. Prócz możliwości sprawnego wykonania rysunków technicznych program przeprowadza obliczenia niezbędne do poprawnego zaprojektowania sieci i stworzenia profesjonalnej dokumentacji technicznej. Połączenie specjalistycznych funkcji wykorzystanych w aplikacji do wykonania rysunku technicznego w zakresie sieci elektroenergetycznych zewnętrznych oraz możliwości przeprowadzenia obliczeń i dokonania sprawdzenia poprawności zaprojektowanej sieci daje perfekcyjne narzędzie do tworzenia projektów sieci niskiego napięcia.

### <span id="page-5-1"></span>**2.2 CECHY I MOŻLIWOŚCI PROGRAMU**

Zakres merytoryczny realizowany przez program oraz jego podstawowe funkcje:

- projektowanie przyłączy elektroenergetycznych kablowych i napowietrznych dla obiektów budowlanych,
- projektowanie rozbudowanych sieci kablowych i napowietrznych,
- projektowanie sieci instalacji oświetlenia zewnętrznego,
- dokonywanie obliczeń technicznych,
- dobór linii kablowych oraz napowietrznych,
- dobór zabezpieczeń elektroenergetycznych,
- sprawdzenie ochrony przeciwporażeniowej poprzez samoczynne szybkie wyłączenie zasilania,
- generowanie raportów obliczeniowych oraz zestawienia materiałów.

Wszystkie obliczenia oraz sprawdzenia dokonywane przez **ArCADia-SIECI ELEKTRYCZNE** zostały opracowane na podstawie następujących norm i rozporządzeń:

- [1] PN-87/E-90050. Przewody elektroenergetyczne ogólnego przeznaczenia do układania na stałe. Ogólne wymagania i badania.
- [2] Norma SEP N SEP-E-004 "Elektroenergetyczne i sygnalizacyjne linie kablowe Projektowanie i budowa".
- [3] PN-91/E-05009/482. Ochrona przeciwporażeniowa.
- [4] PN-EN 60865-1:2002 (U) Obliczanie skutków prądów zwarciowych. Część 1: Definicje i metody obliczania.
- [5] PN-EN 60909-0:2002 (U) Prądy zwarciowe w sieciach trójfazowych prądu przemiennego. Część 0: Obliczenia prądów.
- [6] PN-EN 60269-1:2001 (U) Bezpieczniki topikowe niskonapięciowe. Wymagania ogólne.
- [7] PN-EN 60947-3:2002 (U) Aparatura rozdzielcza i sterownicza niskonapięciowa. Część 3: Rozłączniki, odłączniki, rozłączniki izolacyjne i zestawy łączników z bezpiecznikami topikowymi.
- [8] "Album linii napowietrznych wielotorowych niskiego napięcia z przewodami izolowanymi samonośnymi o przekroju 25 – 120 mm<sup>2</sup>", Poznań, czerwiec 1999 r.
- [9] PN-IEC 60364-5-523 "Instalacje elektryczne w obiektach budowlanych. Dobór i montaż wyposażenia elektrycznego. Obciążalność prądowa długotrwała przewodów."
- [10] PN-IEC 60364-4-41 "Instalacje elektryczne w obiektach budowlanych. Ochrona dla zapewnienia bezpieczeństwa. Ochrona przeciwporażeniowa."

## <span id="page-7-0"></span>3 INSTALOWANIE I URUCHAMIANIE PROGRAMU

#### Instalowanie i uruchamianie programu

Wymagania sprzętowe:

- komputer klasy Pentium 4 (zalecany Pentium Core2Duo),
- 2 GB pamięci operacyjnej (zalecane min 4 GB),
- około 1 GB wolnego miejsca na dysku na instalację,
- karta graficzna kompatybilna z DirectX 9.0,
- system Windows Vista 32/64-bit, Windows 7 32/64-bit lub Windows 8 32/64-bit,
- <span id="page-8-0"></span>napęd DVD-ROM.

#### **3.1 INSTALOWANIE**

Standardowo instalacja programu uruchamia się automatycznie po włożeniu płyty CD do napędu. W przypadku gdy wyłączony jest Autostart, należy samodzielnie uruchomić instalację. Należy otworzyć zawartość napędu CD (Mój komputer/Stacja dysków CD), a następnie uruchomić plik Setup.exe. Po rozpoczęciu instalacji należy postępować zgodnie z instrukcjami wyświetlanymi na ekranie.

#### <span id="page-8-1"></span>**3.2 URUCHAMIANIE**

<span id="page-8-2"></span>Program można uruchomić, klikając dwukrotnie na ikonę programu CAD znajdującą się na pulpicie, a następnie wybierając jedną z ikon na pasku narzędzi **ArCADia-SIECI ELEKTRYCZNE**.

### **3.3 OTWIERANIE PROJEKTU (CAD)**

Można otworzyć dowolny z poniższych plików:

- standardowy plik rysunku w formacie DWG,
- dowolny z przykładowych rysunków dołączanych z programem ArCADia-INTELLICAD,
- format wymiany rysunku DXF,
- format do przesyłania w sieci DWF,
- szablony rysunków DWT.

Aby szybko otworzyć ostatnio używany rysunek, wybierz **Plik** > <nazwa pliku>. Program zapamiętuje nazwy ostatnich czterech rysunków. Aby szybko otworzyć rysunek z okna dialogowego **Otwórz rysunek**, kliknij dwukrotnie nazwę rysunku.

Można otworzyć rysunek podczas przeglądania rysunków na komputerze przy pomocy np. Windows Explorera. Wystarczy kliknąć dwukrotnie plik w celu otwarcia go w programie ArCADia-INTELLICAD. Identyfikację żądanego rysunku ułatwia wyświetlanie miniatur rysunków podczas ich przeglądania.

Sposób otwarcia istniejącego rysunku

- 1. Użyj jednej z poniższych metod:
	- Wybierz **Plik** > **Otwórz**.
	- Na pasku narzędzi **Standard** kliknij narzędzie **Otwórz** ( ).
	- Napisz *otwórz*, a następnie naciśnij **Enter**.
- 2. W typie pliku wybierz typ pliku, który chcesz otworzyć.
- 3. Wybierz katalog zawierający dany rysunek.
- 4. Wykonaj jedno z poniższych:
	- Wybierz rysunek, który chcesz otworzyć i kliknij **Otwórz**.
	- Kliknij dwukrotnie rysunek, który chcesz otworzyć.

Jeśli rysunek wymaga hasła, podaj hasło, kliknij **OK**, aby sprawdzić hasło i ponownie kliknij **Otwórz**.

#### Instalowanie i uruchamianie programu

### <span id="page-9-0"></span>**3.4 ZAPIS PROJEKTU (CAD)**

Rysunek można zapisać w dowolnej chwili. Aby zapisać rysunek, użyj jednej z poniższych metod:

- Na pasku narzędzi **Standard** kliknij **Zapisz**.
- Wybierz **Plik** > **Zapisz**.
- Napisz *zapisz*, a następnie naciśnij **Enter**.
- Napisz *qsave*, a następnie naciśnij **Enter**.

Gdy zapisujesz dany rysunek po raz pierwszy, program wyświetla okno dialogowe **Zapisz rysunek jako**, które umożliwia wybór katalogu i napisanie nazwy rysunku. Przy pierwszym zapisaniu rysunku można użyć dowolnej nazwy. Aby ten sam rysunek zapisać później przy użyciu innej nazwy, wybierz **Plik** > **Zapisz jako**, a następnie napisz nową nazwę.

#### <span id="page-9-1"></span>**3.5 AUTOZAPIS I KOPIA BEZPIECZEŃSTWA (CAD)**

Aby uniknąć utraty danych w przypadku awarii zasilania lub innego błędu systemowego, należy często zapisywać swoje pliki rysunków. Program można skonfigurować do okresowego automatycznego zapisywania rysunków. Ustawienie **Autozapis** określa odstęp w minutach między automatycznymi zapisami. Program zeruje ten odstęp czasowy przy każdym zapisie pliku rysunku przez użytkownika.

Gdy funkcja **Autozapis** jest włączona, program tworzy kopię rysunku. Plik ten jest zapisywany w katalogu podanym w **Opcje** > **Ścieżki/Pliki** > **Plik tymczasowy**, z rozszerzeniem określonym w polu **Rozszerzenie pliku autozapisu rysunku** (domyślnie SV\$).

Sposób skonfigurowania programu ArCADia-INTELLICAD do automatycznego zapisywania rysunków:

- 1. Wykonaj jedną z poniższych czynności:
	- Wybierz **Narzędzia** > **Opcje**.
	- Napisz *konfig*, a następnie naciśnij **Enter**.
- 2. Kliknij zakładkę **Ogólne**.
- 3. W obszarze **Autozapis** zaznacz pole wyboru w celu włączenia funkcji **Autozapis** i wybierz częstotliwość autozapisu.
- 4. Kliknij **OK**.

## <span id="page-10-0"></span>4 PRACA Z PROGRAMEM

#### <span id="page-11-0"></span>**4.1 PODSTAWOWE INFORMACJE O PROGRAMIE**

**ArCADia-SIECI ELEKTRYCZNE** pozwala na projektowanie sieci elektroenergetycznych kablowych oraz napowietrznych. Trasę sieci rysujemy w skali metrowej (1 jednostka na ekranie ArCADia-INTELLICAD odpowiada 1 metrowi w projekcie). Tok postępowania przy projektowaniu sieci jest następujący:

- 1. Rysowanie sieci możemy zaczynać od zaprojektowania źródła zasilania bądź zdefiniowania punktu przyłączenia. Możemy również usytuować słupy, złącza bądź tablicę rozdzielczą, a następnie wstawić źródło zasilania. Obliczenia techniczne nie zostaną przeprowadzone, gdy projektowana sieć nie będzie zawierała źródła zasilania i elementu rozgałęźnego (złącze lub tablica rozdzielcza).
- 2. Jeżeli budujemy sieć niskiego napięcia wraz ze stacją transformatorową, wykorzystujemy na rysunku transformator jako źródło zasilania. Jeżeli projektujemy rozbudowę istniejącej sieci, określamy własności punktu przyłączenia (informacje na temat istniejącej sieci). Kolejnym krokiem jest usytuowanie na mapie punktów rozdzielczych i rozgałęźnych, tzn. złączy kablowych, słupów elektrycznych i tablic rozdzielczych.
- 3. Użytkownik powinien zlokalizować punkty odbiorcze, takie jak tablice rozdzielcze (w przypadku projektowania przyłączy) czy słupy oświetleniowe przy projektowaniu sieci oświetlenia zewnętrznego (oświetlenie drogowe, oświetlenie terenu).
- 4. Mając rozmieszczone obiekty zasilające oraz rozdzielcze, możemy przystępować do projektowania sieci. W zależności od zagospodarowania terenu wybieramy linię kablową bądź napowietrzną.
- 5. Linią kablową lub napowietrzną wpinamy się w źródło zasilania (klikając myszką na transformator) i prowadzimy linię do elementu rozgałęźnego lub końcowego. Procedura ta może następować w odwrotnej kolejności.
- 6. Po zaprojektowaniu sieci mamy możliwość wygenerowania schematu strukturalnego sieci.
- 7. Po zaprojektowaniu sieci mamy także możliwość wygenerowania raportu przedstawiającego wyniki obliczeń technicznych wraz ze sprawdzeniem poprawności zaprojektowanej sieci.
- 8. Użytkownik ma też możliwość wygenerowania zestawienia materiałów niezbędnych do wykonania zaprojektowanej sieci.

#### <span id="page-11-1"></span>**4.2 OPIS ELEMENTÓW PROGRAMU**

Moduł **ArCADia-SIECI ELEKTRYCZNE** dodaje do menu ArCADia-INTELLICAD/AutoCAD własne narzędzia, opisane w tabelach poniżej:

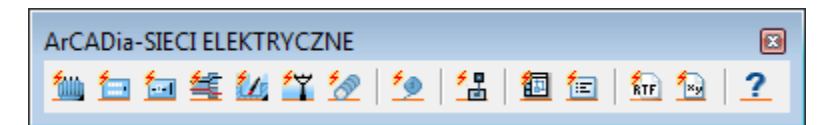

Rys. 1. Pasek narzędzi ArCADia-SIECI ELEKTRYCZNE

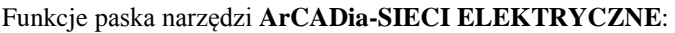

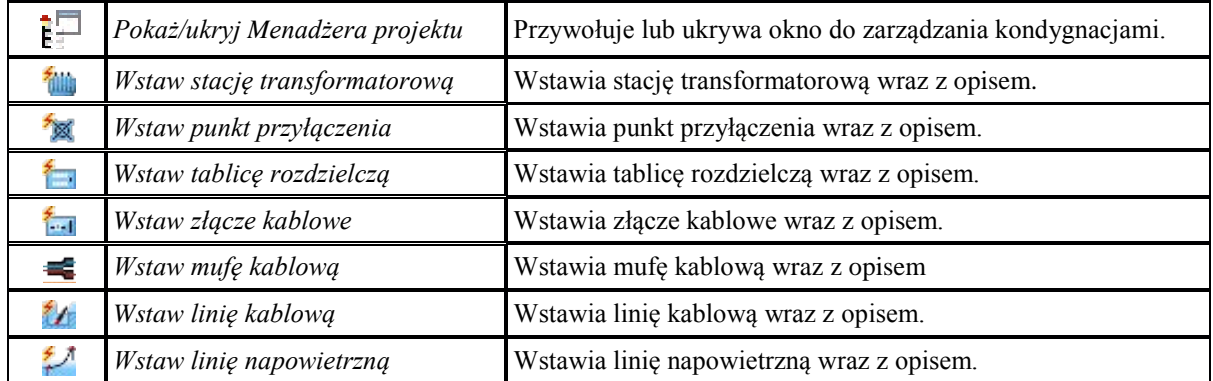

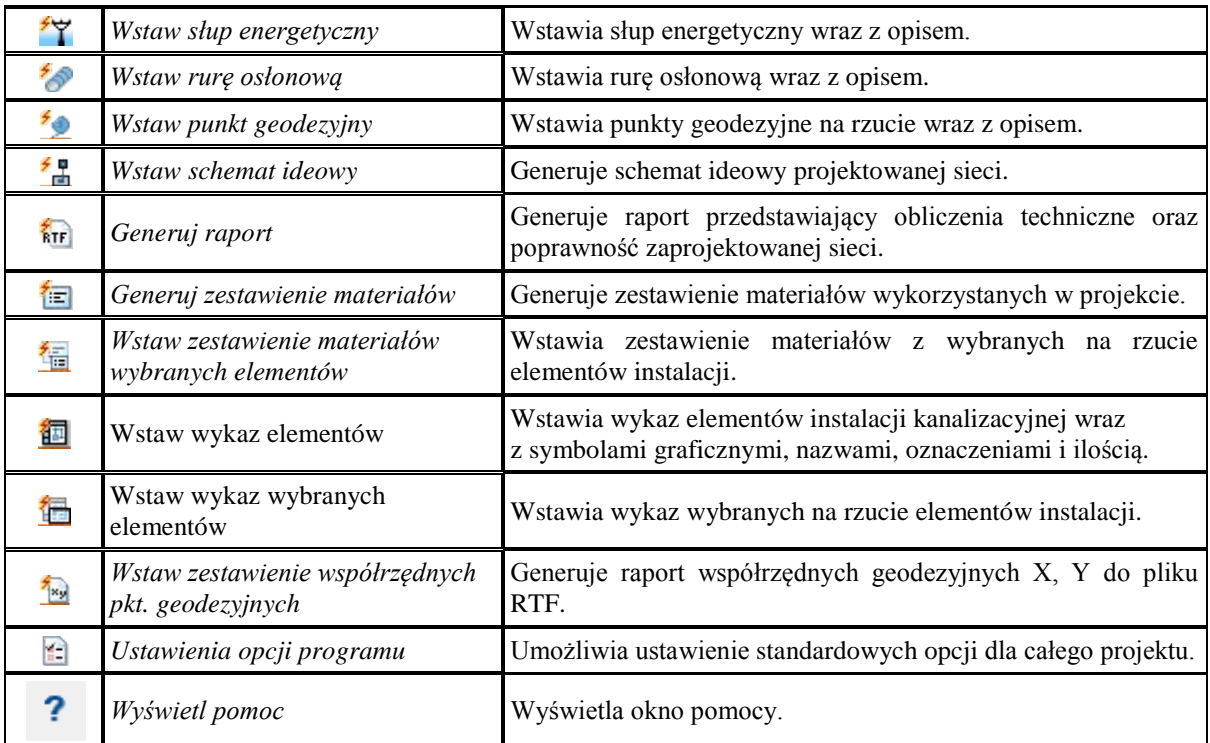

Po kliknięciu na każdy obiekt na modelu pojawia nam się następujący pasek narzędzi:

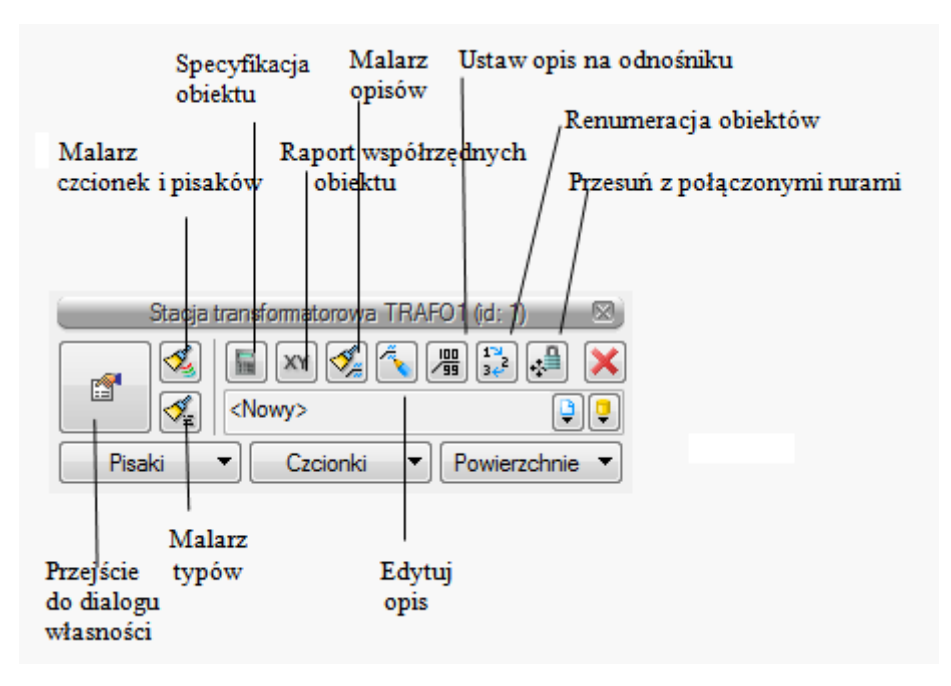

#### <span id="page-12-0"></span>*4.2.1 Opcje ogólne programu*

Użytkownik będzie miał również możliwość wyświetlenia okna opcji z **Menu ArCADia**. Rozwija się pasek zadań, na którym wybieramy **Opcje**. Wyświetli się okno opcji ogólnych programu ArCADia, a następnie klikamy na **ArCADia-SIECI ELEKTRYCZNE**.

Podręcznik do programu ArCADia-SIECI ELEKTRYCZNE

#### Praca z programem

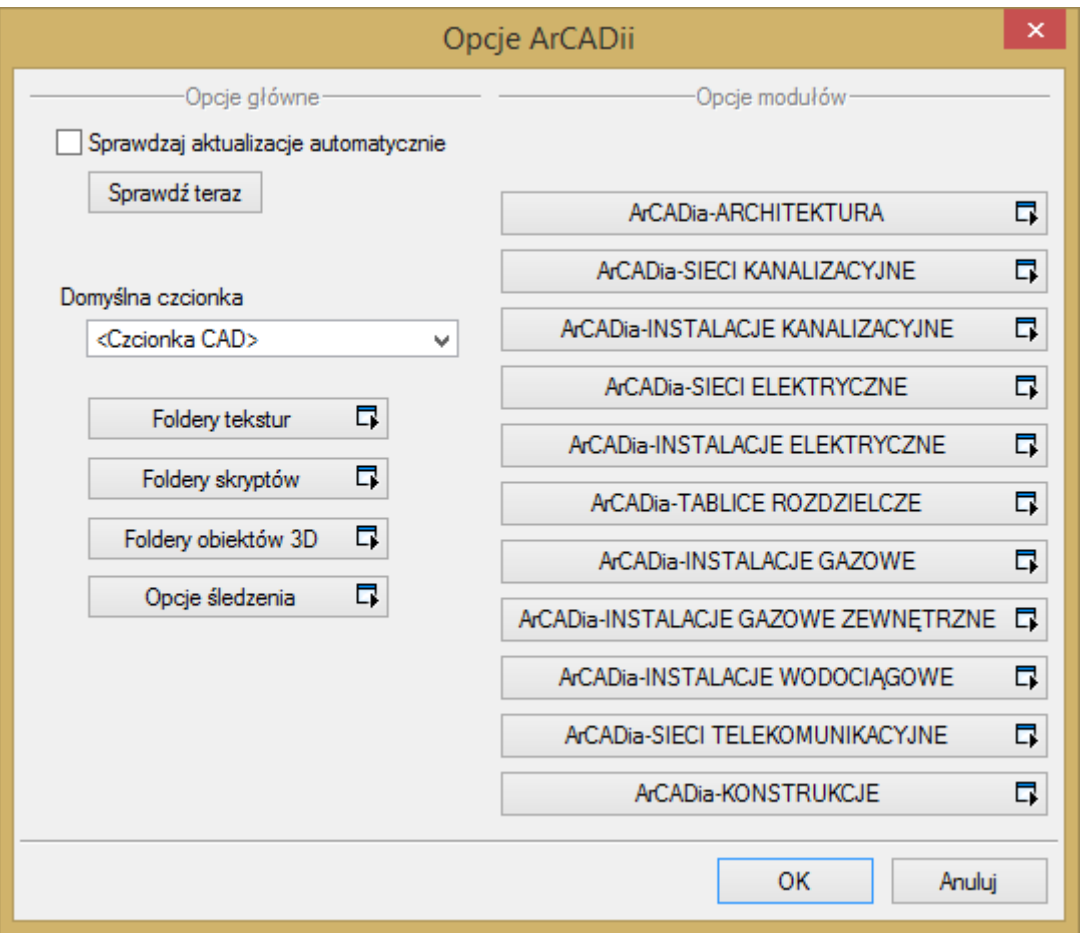

Rys. 2. Okno opcji systemu ArCADia BIM

Po lewej stronie okna opcji ostatni przycisk to opcje śledzenia. Po kliknięciu na ten przycisk użytkownik ma możliwość przejścia do okna **Opcji śledzenia**:

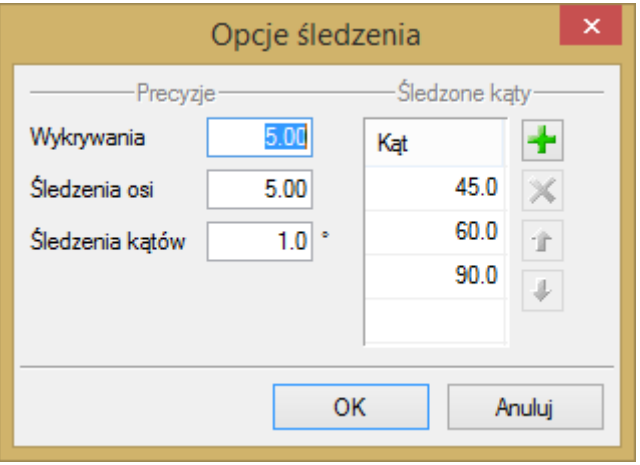

Rys. 3. Okno opcji śledzenia

Po lewej stronie można ustawić, z jaką precyzją (maksymalna odległość od osi elementu, która pozwoli na wykrywanie) będą wykrywane elementy, osie i kąty, podczas gdy włączona jest funkcja śledzenia osi elementów  $\overrightarrow{A}$ i kątów  $\overrightarrow{A}$  oraz wykrywania elementów  $\overrightarrow{B}$ .

Po prawej stronie okna można wpisać **Śledzone kąty**. W tabeli użytkownik ma możliwość, aby przy użyciu przycisku dodać kolejny kąt, jaki program ma śledzić podczas wprowadzania elementów. Jeśli użytkownik będzie chciał usunąć jeden z kątów, należy go zaznaczyć, klikając na niego w tabelce, a następnie za pomocą znajdującego się po prawej stronie przycisku  $\mathcal{X}$  usunąć jedną z wartości.

Po podaniu precyzji zmodyfikowania ilości i wartości kątów śledzonych użytkownik może zatwierdzić zmiany przyciskiem **OK** (zmiany zapiszą się w programie) lub anulować przyciskiem **Anuluj** (wszystkie zmiany wprowadzone w oknie opcji śledzenia w danym momencie zostaną anulowane).

#### <span id="page-14-0"></span>**4.3 OBLICZENIA**

Po zaprojektowaniu sieci i nadaniu jej określonych parametrów program **ArCADia-SIECI ELEKTRYCZNE** dokonuje standardowych obliczeń:

- obliczanie prądów zwarciowych najmniejszych i największych (prąd zwarciowy jednofazowy, prąd zwarciowy trójfazowy, prąd udarowy) na poszczególnych odcinkach zaprojektowanej sieci,
- obliczanie prądów obciążeniowych (1-f lub 3-f) na poszczególnych odcinkach sieci,
- obliczanie spadków napięcia,
- obliczanie impedancji pętli zwarcia,
- obliczanie mocy szczytowej zaprojektowanej sieci,
- wyznaczanie prądu zadziałania zabezpieczenia podczas zwarcia dla czasu określonego przez użytkownika,
- wyznaczanie długotrwałej obciążalności prądowej.

Po wykonaniu obliczeń technicznych i wyznaczeniu niezbędnych parametrów program **ArCADia-SIECI ELEKTRYCZNE** raportuje użytkownikowi poprawność zaprojektowanych odcinków sieci, mianowicie sprawdza poprawność doboru kabli lub przewodów linii napowietrznych (ze względu na długotrwałą obciążalność prądową oraz spadek napięcia), poprawność doboru zabezpieczeń (zachowanie ochrony przeciwporażeniowej) oraz koordynację przewodów i kabli z zabezpieczeniami.

W raporcie projektant widzi listę ewentualnych błędów stworzonej sieci. Raport również sugeruje projektantowi, gdzie i dlaczego popełnił błąd. Użytkownik ma możliwość przeglądu obliczeń cząstkowych, tzn. program podaje informacje techniczne (wartości wyznaczanych parametrów) na temat każdego zaprojektowanego odcinka. Raport zawiera też zestawienie materiałów koniecznych do wykonania zaprojektowanej sieci. Raport jest generowany w formacie RTF i zawiera wszystkie niezbędne informacje wykorzystywane w profesjonalnej dokumentacji technicznej.

Obliczenia techniczne rozpoczynają się od zdefiniowania źródła zasilania, czyli w naszym programie jest to **transformator** lub **punkt przyłączenia**. Na tym etapie program wyznacza rezystancję i reaktancję transformatora. Użytkownik ma dwie opcje definiowania transformatora: standardową i niestandardową. W przypadku opcji standardowej znamionowa moc transformatora ma przypisane wartości rezystancji i reaktancji, natomiast w przypadku opcji niestandardowej użytkownik podaje dwa parametry: napięcie zwarcia i straty mocy w uzwojeniach. Na podstawie tych wartości rezystancja i reaktancja obliczane są z następujących wzorów:

– **procentowe napięcie zwarcia uz% [%]** – każdy transformator, w zależności od mocy, posiada procentowe napięcie zwarcia:

(1) 
$$
u_{x\%} = \sqrt{u_{z\%}^2 - u_{r\%}^2}
$$
 - składowa bierna napięcia zwarcia

**– straty mocy w uzwojeniach ΔPCu [W]:**

(2) 
$$
u_{r\%} = \frac{\Delta P_{Cu}}{S_T} \cdot 100 - \text{składowa czynna napięcia zwarcia}
$$

#### – **rezystancja transformatora [Ω]:**

(3) *T*  $P_T = \frac{u_{r\%}}{100} \cdot \frac{G_n}{S_T}$  $R_T = \frac{u_{r\%}}{100} \cdot \frac{U_n^2}{S_T}$ 

– **reaktancja transformatora [Ω]:**

(4) 
$$
X_T = \frac{u_{x\%}}{100} \cdot \frac{U_n^2}{S_T}
$$

Do transformatora projektant może podłączyć określoną liczbę obwodów zasilających, tzn. moc znamionowa transformatora musi być większa bądź równa mocy szczytowej:

$$
(5) \qquad S_N \ge \frac{P}{\cos \varphi},
$$

gdzie:

**cos**  $\varphi$  – współczynnik mocy podawany przez użytkownika,

**P** – moc maksymalnego obciążenia (suma mocy zapotrzebowanych w sieci).

Kolejne obliczenia następują po zdefiniowaniu obwodu zasilającego podłączonego do transformatora. W pierwszej kolejności program wylicza prąd obciążeniowy płynący w danym obwodzie.

Jeżeli projektant zdefiniuje obwód jako jednofazowy i podłączy dany obwód do zdefiniowanego złącza kontrolnego ZK-1 (zostanie podana moc zapotrzebowana oraz współczynnik mocy cos φ), to korzystamy ze wzoru (6). Jeżeli będzie to obwód trójfazowy, wtedy korzystamy ze wzoru (7).

#### **IL – prąd obciążenia płynący w projektowanym obwodzie zasilającym:**

(6) 
$$
I_L = \frac{P_0}{\sqrt{3} \cdot U_N \cdot \cos \varphi} - \text{prąd obciążenia trójfazowego plynący w danym obwodzie,}
$$

gdzie:

**PO –** moc obliczeniowa,

**UN** – napięcie międzyprzewodowe równe 400 V,

**cos φ** – współczynnik mocy podawany przez użytkownika.

(7) 
$$
I_L = \frac{P_0}{U_{Nf} \cdot \cos \varphi}
$$
 – prąd obciążenia jednofazowego plynący w danym obwodzie,

gdzie:

**UNf** – napięcie fazowe równe 230 V.

Kolejnym etapem obliczeń wykonywanych przez **ArCADia-SIECI ELEKTRYCZNE** są obliczenia spadków napięcia w danym obwodzie. W tym celu program korzysta ze wzorów:

spadek napięcia dla obwodów trójfazowych:

(8) 
$$
\Delta U_{\%L1} = \frac{100 \cdot P_0 \cdot l}{\gamma \cdot s \cdot U_N^2}
$$

spadek napięcia dla obwodów jednofazowych:

$$
(9) \qquad \Delta U_{\%L1} = \frac{200 \cdot P_0 \cdot l}{\gamma \cdot s \cdot U_f^2},
$$

gdzie:

**l –** długość kabla zasilającego [m],

- **s –** przekrój przewodu (ten parametr projektant wprowadza samodzielnie),
- **γ –** konduktywność przewodu: dla aluminium wynosi **35 m/(Ω . mm2 )**, dla miedzi wynosi **58 m/(Ω . mm2 )**,

**P –** moc zainstalowana [W],

**Uf –** napięcie fazowe, tzn. 230 V,

**UN –** napięcie międzyprzewodowe, tzn. 400 V.

Licząc maksymalny dopuszczalny spadek napięcia (na końcu sieci), sumujemy wartości spadków napięć na wszystkich zaprojektowanych przez użytkownika odcinkach, tzn.:

(10) 
$$
\Delta U_{\% \text{ dop. max}} = \Delta U_{L1\%} + \Delta U_{L2\%} + ... + \Delta U_{Ln\%}
$$

W celu obliczenia prądów zwarciowych w danym obwodzie w pierwszej kolejności program oblicza rezystancję  $R_L$  i reaktancję  $X_L$  projektowanego obwodu zasilającego i w efekcie impedancję pętli zwarcia  $Z_K$ . W tym celu wykorzystywane są wzory:

(11) 
$$
Z_K = \sqrt{(R_K)^2 + (X_K)^2},
$$

gdzie:

 $R_k = R_{Tr} + R_{L1} + R_{L2} + \ldots$  – suma rezystancji poszczególnych odcinków zaprojektowanej sieci,

 **RTr** – rezystancja transformatora uzależniona od mocy trafo,

**RL1** – każda linia napowietrzna i każdy kabel el-en posiadają swoją rezystancję uzależnioną od materiału przewodu (miedź lub aluminium), przekroju przewodu oraz od długości zaprojektowanego odcinka.

$$
(12) \qquad R_L = \frac{l}{\gamma \cdot S} \,,
$$

gdzie:

- **l –** długość kabla zasilającego [m],
- **s –** przekrój przewodu (ten parametr projektant wprowadza samodzielnie),
- **γ –** konduktywność przewodu:

dla aluminium wynosi 35 m/ $(\Omega \cdot \text{mm}^2)$ , dla miedzi wynosi 58 m/ $(\Omega \cdot mm^2)$ .

 **Xk = XTr + XL1 + XL2 + …….. –** suma reaktancji poszczególnych odcinków zaprojektowanej sieci,

 **XTr** – reaktancja transformatora uzależniona od mocy,

**XL1** – każda linia napowietrzna i każdy kabel posiadają swoją reaktancję uzależnioną od przewodu (miedź lub aluminium), przekroju przewodu oraz od długości zaprojektowanego odcinka.

Obliczenia początkowych prądów zwarciowych najmniejszych i największych (prąd zwarciowy jednofazowy, prąd zwarciowy trójfazowy, prąd udarowy) na poszczególnych odcinkach zaprojektowanej sieci wykonywane są za pomocą następujących wzorów:

#### **– Prąd zwarciowy trójfazowy:**

(13) 
$$
I_{P3-f} = \frac{c \cdot U_n}{\sqrt{3} \cdot Z_K} - \text{prąd początkowy przy zwarciu trójfazowym,}
$$

gdzie:

**Zk –** impedancja zastępcza zgodna obwodu zwarciowego.

**– Prąd zwarciowy jednofazowy:**

(14) 
$$
I_{P1-f} = \frac{0.95 \cdot U_{nf}}{Z_{KZ}} - \text{prąd początkowy przy zwarciu jednofazowym (zwarcie L1-PE)},
$$

gdzie:

**Unf** – napięcie fazowe sieci zasilającej, czyli 230 V,

**ZKZ** – impedancja pętli zwarcia przy zwarciu jednofazowym (L1-PE) równa się sumie impedancji transformatora, przewodów fazowych i przewodów ochronnych.

Obliczenie impedancji pętli zwarcia jest wykonane przy założeniu, że przekroje przewodów fazowych i ochronnych kabli są jednakowe (program nie uwzględnia ewentualnych redukcji przekrojów przewodów ochronnych PE).

(15) 
$$
Z_{KZ} = \sqrt{(R_K)^2 + (X_K)^2},
$$

gdzie:

**RkZ = RTr + 2RL1 + 2RL2 + …** – suma rezystancji poszczególnych odcinków zaprojektowanej sieci z uwzględnieniem przewodu powrotnego PE,

**XkZ = XTr + 2XL1 + 2XL2 + …** – suma reaktancji poszczególnych odcinków zaprojektowanej sieci z uwzględnieniem przewodu powrotnego PE.

**– Prąd udarowy:**

(16)  $i_{\text{U}} = \sqrt{2} \cdot \kappa \cdot I_{\text{rel}}$ 

gdzie:

Ip **–** prąd zwarciowy początkowy,

К **–** współczynnik udaru, który odczytujemy z rysunku nr 2.2 "Instalacje elektryczne" H. Markiewicz.

#### <span id="page-17-0"></span>**4.4 OPIS OBIEKTÓW**

#### <span id="page-17-1"></span>*4.4.1 Stacja transformatorowa*

W momencie wybrania ikony **W** mamy możliwość dodania elementu do projektu. Poprzez wybór przycisku lub dwuklik na wstawionym elemencie pojawia się okno definiowania własności projektowanej stacji transformatorowej.

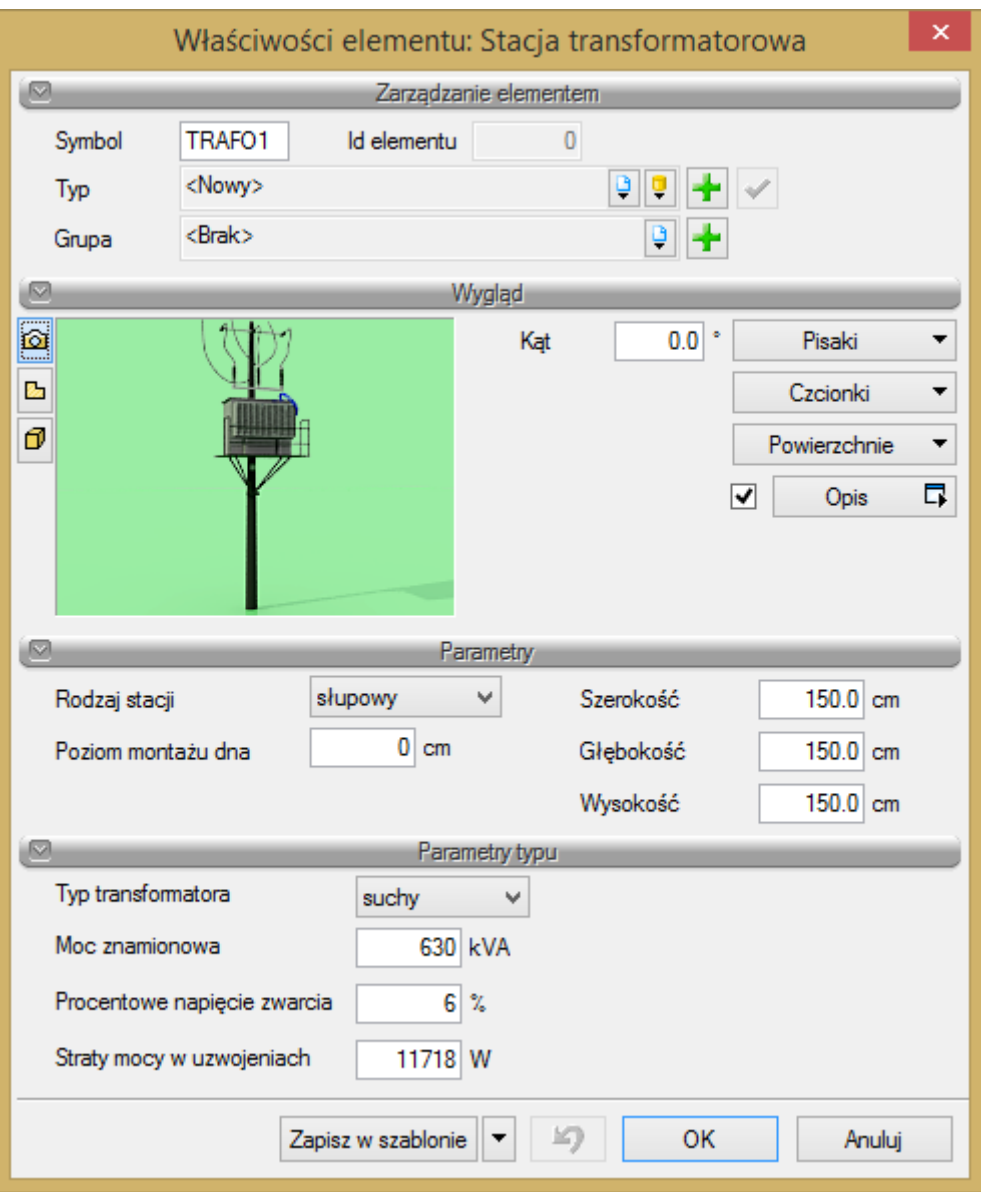

Rys. 4. Okno własności stacji transformatorowej

W pierwszej kolejności określamy cechy wizualne obiektu, tzn. nadajemy symbol transformatora, kąt ustawienia oraz gabaryty widniejące na rysunku.

Następnie wybieramy rodzaj stacji transformatorowej. Mamy do dyspozycji następujące rodzaje:

**Słupowe** – umieszczone są na słupach, najczęściej betonowych, na specjalnych podestach. Stacje te zazwyczaj są prefabrykowane, czyli istnieje z reguły wiele stacji jednego typu. Dodatkowym elementem takich stacji są [ograniczniki przepięć](http://pl.wikipedia.org/w/index.php?title=Ograniczniki_przepi%C4%99%C4%87&action=edit&redlink=1) umieszczane pomiędzy linią wchodzącą a transformatorem stacji. W starszych typach stacji dodatkowo znajdowały się [bezpieczniki](http://pl.wikipedia.org/wiki/Bezpiecznik) i od[łączniki](http://pl.wikipedia.org/wiki/Od%C5%82%C4%85cznik).

**Wnętrzowe** – lokalizowane są zazwyczaj we wnętrzach budynków, zarówno mieszkalnych, jak i usługowych czy przemysłowych i różnią się od siebie w zależności od pomieszczenia, w jakim się znajdują. Z uwagi na wymiary pomieszczenia takie elementy jak transformator, rozdzielnia średniego napięcia, rozdzielnia niskiego napięcia i oszynowanie rozdzielni mogą być różnie usytuowane wobec siebie.

**Kontenerowe –** umieszczane są zazwyczaj w kontenerach lub budynkach wolno stojących. W przypadku kontenerowych są to rozwiązania powtarzalne, w przypadku wolno stojących miejskich mogą różnić się

usytuowaniem urządzeń w zależności od [wymiarów](http://pl.wikipedia.org/wiki/Wymiar) pomieszczeń. Stacie kontenerowe mogą posiadać obudowy stalowe, [aluminiowe](http://pl.wikipedia.org/wiki/Aluminium) lub [betonowe.](http://pl.wikipedia.org/wiki/Beton)

W dalszej kolejności użytkownik definiuje parametry stylu.

#### **Typ transformatora**:

**Transformatory olejowe** – stosowane są jako transformatory dużych mocy wyposażone w zbiornik oleju, w którym wychładza się olej chłodzący transformator. Wadą oleju jest jego palność oraz zagrożenie pożarem i wybuchem transformatora na skutek zwarcia wewnętrznego. Niebezpieczeństwo zapłonu par oleju powstających w razie pojawienia się łuku elektrycznego zachodzi wówczas, gdy czas trwania zwarcia wewnętrznego jest dostatecznie długi dla wytworzenia dużej ilości gazu powstałego z rozkładu oleju przez łuk.

**Transformatory suche** (izolowane powietrzem) **–** konkurują z olejowymi w przedziale średnich mocy. Niewielkie ryzyko pożaru pozwala usytuować transformator blisko odbioru mocy. Emisja ciepła jest średnio o 15% mniejsza niż dla identycznego odpowiednika olejowego. Są zdecydowanie mniej awaryjne niż transformatory olejowe. Występuje w nich możliwość krótkotrwałego przeciążenia.

**Moc transformatora, napięcie zwarcia oraz straty mocy w uzwojeniach** to parametry pozwalające na wyznaczenie rezystancji i reaktancji transformatora, niezbędne do wykonania obliczeń zwarciowych oraz sprawdzenia warunku doboru transformatora dla projektowanej sieci. Wartości tych parametrów uzależnione są od typu transformatora.

Stacja transformatorowa jest obiektem, od którego zaczynamy projektować sieć elektroenergetyczną. Jeżeli określiliśmy pożądane parametry transformatora, możemy przejść do usytuowania obiektu na rysunku (mapie rastrowej lub mapie w formacie DWG). Na rysunku obiekt przybiera następującą postać:

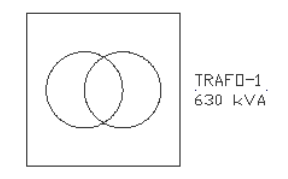

#### <span id="page-19-0"></span>*4.4.2 Linia kablowa*

**Elektroenergetyczna linia kablowa** to [kabel](http://pl.wikipedia.org/wiki/Kabel_elektryczny) wielożyłowy, wiązka kabli jednożyłowych w układzie wielofazowym wraz z [osprzętem kablowym,](http://pl.wikipedia.org/wiki/Osprz%C4%99t_kablowy) ułożona na wspólnej trasie i łącząca zaciski tych samych dwóch [urządzeń elektrycznych](http://pl.wikipedia.org/wiki/Urz%C4%85dzenie_elektryczne) jedno- lub wielofazowych albo jedno- lub wielobiegunowych. Linie takie buduje się zarówno dla [prądu stałego](http://pl.wikipedia.org/wiki/Pr%C4%85d_sta%C5%82y), jak i [przemiennego.](http://pl.wikipedia.org/wiki/Pr%C4%85d_zmienny)

Linie kablowe głównie układane są bezpośrednio w ziemi, ale ze względu na ich zalety zastosowanie ich zostało rozszerzone na inne przypadki. Można je układać w kanałach kablowych, na ścianie, na konstrukcjach, w rurach, zawieszać na linkach nośnych itp.

Linie kablowe stosuje się przede wszystkim tam, gdzie prowadzenie [linii napowietrznych](http://pl.wikipedia.org/wiki/Linia_elektroenergetyczna_napowietrzna) jest kłopotliwe oraz niewskazane ze względu na gęstą zabudowę i wysokie uprzemysłowienie. Dotyczy to szczególnie zakładów przemysłowych oraz obszarów miejskich.

Po kliknięciu ikony **mamy możliwość dodania elementu do projektu. Poprzez wybór przycisku lub** lub dwuklik na wstawionym elemencie pojawia się okno definiowania własności projektowanej linii kablowej.

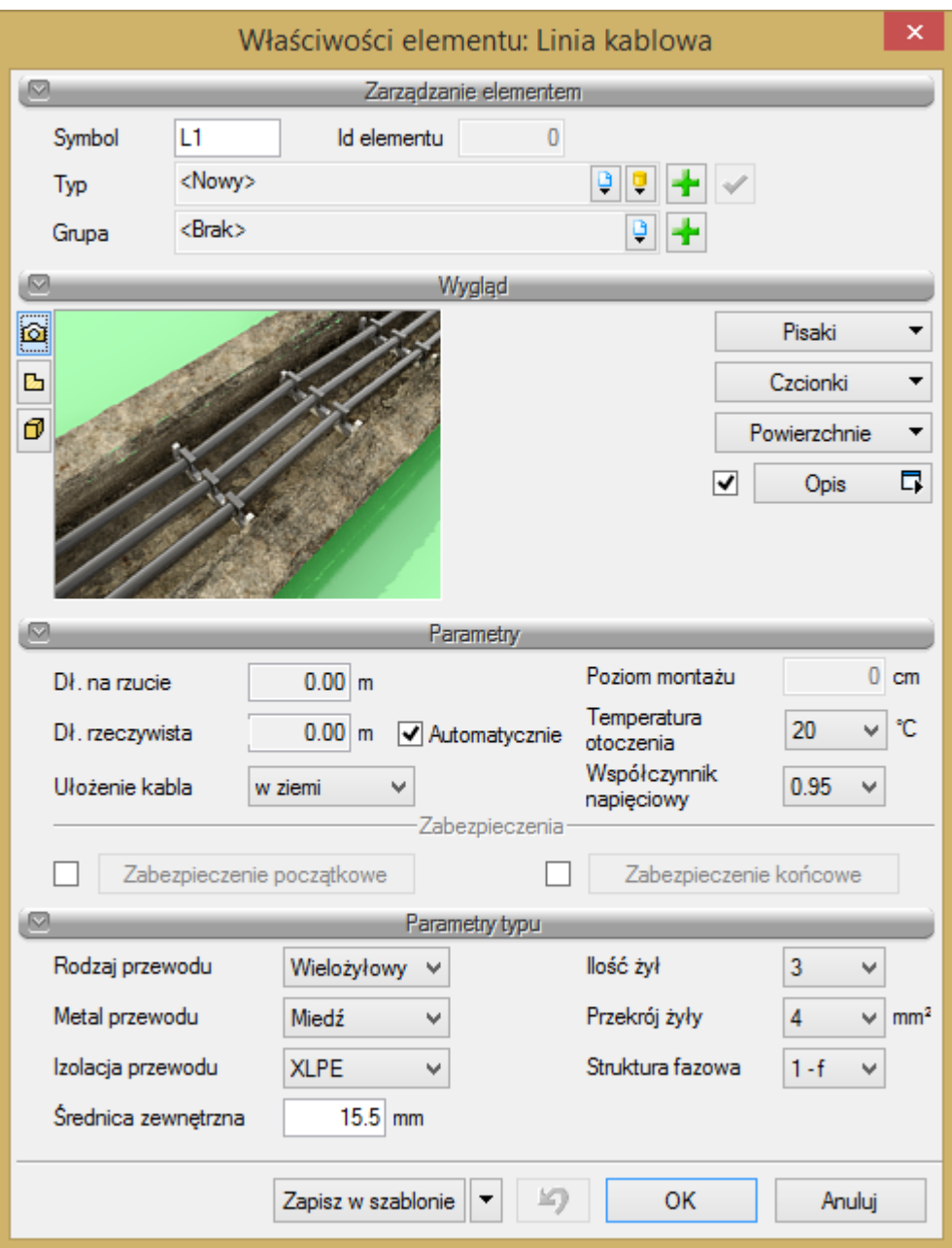

Rys. 5. Okno własności linii kablowej

W pierwszej fazie projektowanej linii kablowej użytkownik dokonuje wyboru układu zabezpieczeń zwarciowych i przeciążeniowych linii.

Program **ArCADia-SIECI ELEKTRYCZNE** udostępnia cztery następujące możliwości:

**Zabezpieczenie początkowe** – zabezpieczenia zwarciowe i przeciążeniowe będą występować na początku projektowanej linii (zabezpieczenie linii kablowej) oraz na końcu (zabezpieczenie zasilanego urządzenia).

**Zabezpieczenie końcowe** – zabezpieczenia zwarciowe i przeciążeniowe będą występować tylko na początku projektowanej linii (zabezpieczenie linii kablowej).

**Przewód** – projektowana linia kablowa bez urządzeń zabezpieczających.

**Przewód-zabezpieczenie –** zabezpieczenia zwarciowe i przeciążeniowe będą występować tylko na końcu projektowanej linii (zabezpieczenie linii kablowej).

Następnie użytkownik definiuje aspekty wizualne oraz właściwości projektowanej linii.

#### **OPIS PARAMETRÓW LINII KABLOWEJ:**

**Długość trasy kablowej –** jest to długość odcinka linii kablowej narysowanej przez projektanta (długość linii na rysunku).

**Długość –** jest parametrem określającym całkowitą długość projektowanego odcinka linii kablowej, tzn. z uwzględnieniem zagięć, tras pionowych, niewidocznych na rysunku. Wartość ta jest przyjmowana przez program do obliczeń technicznych.

**Temperatura otoczenia [ºC]** – jest to temperatura otaczającego ośrodka, gdy rozpatrywany przewód znajdujący się w tym ośrodku nie jest obciążony.

Polskie współczynniki:

**Współczynnik napięciowy –** mnożnik, który należy zastosować do znamionowego napięcia sieci w celu określenia najwyższej lub najmniejszej wartości napięcia sieci podczas zwarcia.

| Napięcie nominalne sieci<br>$U_{n}$   | Współczynnik napięciowy c do obliczania:                  |                                                   |
|---------------------------------------|-----------------------------------------------------------|---------------------------------------------------|
|                                       | maksymalnego prądu<br>zwarciowego $c_{max}$ <sup>1)</sup> | minimalnego prądu<br>zwarciowego c <sub>min</sub> |
| Niskie napięcie od 100 V<br>do 1000 V | $1,05^{2}$                                                | 0.95                                              |
|                                       | $1,10^{3}$                                                |                                                   |

Tab 1. Współczynnik napięciowy c

- 1) cmax **.** Un nie może przekraczać najwyższego napięcia urządzeń Um,
- 2) dla niskiego napięcia (w zakresie +6%, np. dla 380 lub 400 V),
- 3) dla niskiego napięcia (w zakresie napięcia +10%).

**Maksymalny czas wyłączenia prądu doziemnego** – przepisy dotyczące ochrony przeciwporażeniowej (samoczynne wyłączenie zasilania) przed dotykiem pośrednim wymagają, aby prądy zwarciowe doziemne w sieciach zostały wyłączone przez zabezpieczenia w określonym czasie. Dopuszczalne maksymalne czasy wyłączania w sieciach zależne są od napięcia znamionowego względem ziemi oraz napięcia granicznego dopuszczalnego w danych warunkach środowiskowych (50 V lub 25 V).

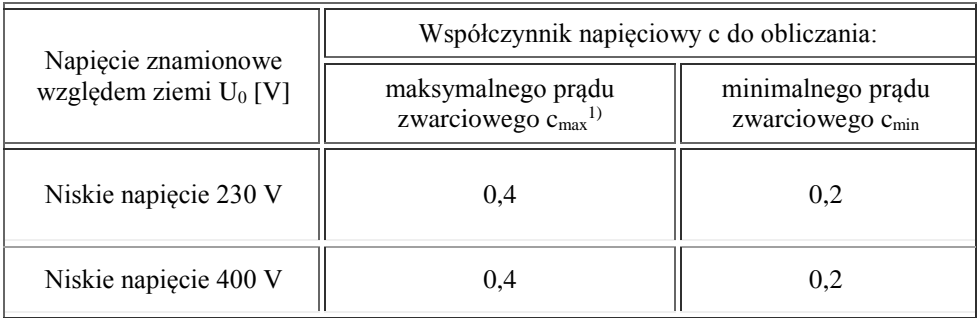

Tab 2. Dopuszczalne czasy wyłączenia zwarć doziemnych w sieciach TN

W pewnych okolicznościach (głównie w sieciach zewnętrznych) dopuszcza się czasy wyłączenia dłuższe niż podano w tabeli 2, nie dłuższe jednak niż 5 sekund.

**Ułożenie kabla** – sposób ułożenia kabla jest parametrem, który wpływa na wyznaczenie obciążalności długotrwałej danego kabla. Program ze względu na przeznaczenie (projektowanie sieci el-en zewnętrznych) udostępnia dwie opcje ułożenia, mianowicie w ziemi oraz w powietrzu (przestrzeń otwarta).

**Metal przewodu –** głównie aluminium bądź miedź. Są one przewodnikami prądu elektrycznego. Aluminium cechuje mniejsza przewodność elektryczna w stosunku do miedzi (*γλι* = 35  $\frac{m}{\Omega \cdot mm^2}$ , *γCu* = 58  $\frac{m}{\Omega \cdot mm^2}$ ), ale jest metalem zdecydowanie tańszym niż miedź.

**Izolacja przewodu –** izolacja oddziela żyły przewodów od siebie i innych uziemionych elementów oraz zapewnia ochronę przewodów przed szkodliwymi wpływami środowiska, a ludzi chroni przed możliwością dotknięcia części. Izolację przewodów wykonuje się przeważnie z polwinitu (PVC – plastyfikowany polichlorek winylu, temperatura graniczna 70 °C) lub polietylenu usieciowanego (XLPE, temperatura graniczna 90 °C).

**Układ sieci – ArCADia-SIECI ELEKTRYCZNE** udostępnia możliwość projektowania układu sieci TN. Jest to układ, w którym punkt neutralny (zerowy) jest bezpośrednio uziemiony, a części przewodzące dostępne są z nim połączone przewodami ochronnymi PE lub ochronno-neutralnymi PEN, w wyniku czego pętla zwarcia jest w całości metaliczna. Program rozróżnia dwa podukłady: TN-C – posiada wspólny przewód ochronno-neutralny PEN, TN-S – posiada dwa osobne przewody: neutralny (N) i ochronny (PE).

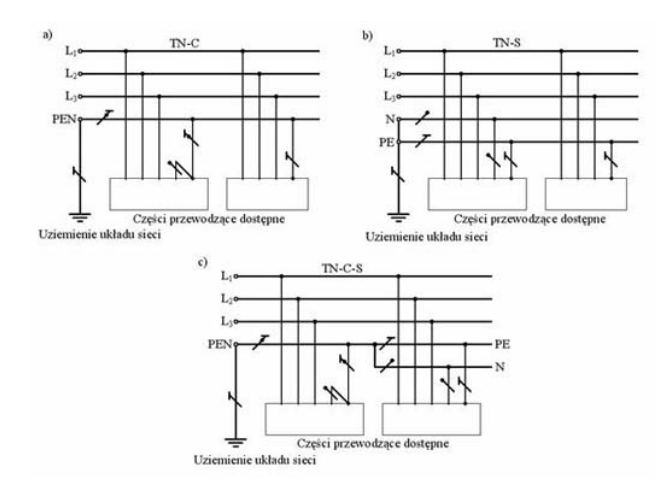

Rys. 6. Schemat ideowy podukładów a) TN-C, b) TN-S i układ c) TN-C-S

**Liczba przewodów fazowych –** liczba przewodów przewodzących prąd elektryczny.

**Przekrój przewodu –** użytkownik ma do dyspozycji standardowe przekroje żył przewodów kablowych. Przekrój przewodu jest istotnym parametrem wpływającym na obliczenia prądów zwarciowych i spadków napięć.

**Rodzaj kabla –** linia kablowa zasilająca może być prowadzona jednym kablem wielożyłowym lub wiązką kabli jednożyłowych. Rodzaj kabla, jakiego użyjemy, wpływa na obciążalność długotrwałą projektowanej linii kablowej.

**Zabezpieczenia** – przewody łączące odbiorniki energii elektrycznej ze źródłem zasilania powinny być zabezpieczone przed skutkami przeciążeń i zwarć przez urządzenia zabezpieczające, samoczynnie wyłączające zasilanie w przypadku przeciążenia lub zwarcia.

Użytkownik ma do dyspozycji bibliotekę najczęściej wykorzystywanych zabezpieczeń zwarciowych i przeciążeniowych, tzn. bezpieczniki oraz wyłączniki nadprądowe. Zabezpieczenia podzielone są ze względu na typ, rodzaj i wartość prądu znamionowego. Każde zabezpieczenie ma przypisany prąd zadziałania podczas zwarcia dla trzech czasów: 0,2 s, 0,4 s, 5 s oraz prąd zadziałania zabezpieczenia poprzez wyzwalacz przeciążeniowy termobimetalowy.

Aby zdefiniować zabezpieczenie, należy zaznaczyć jeden z checkboksów: **Zabezpieczenie początkowe** lub **Zabezpieczenie końcowe** i kliknąć na odpowiedni przycisk. Pojawia nam się okno:

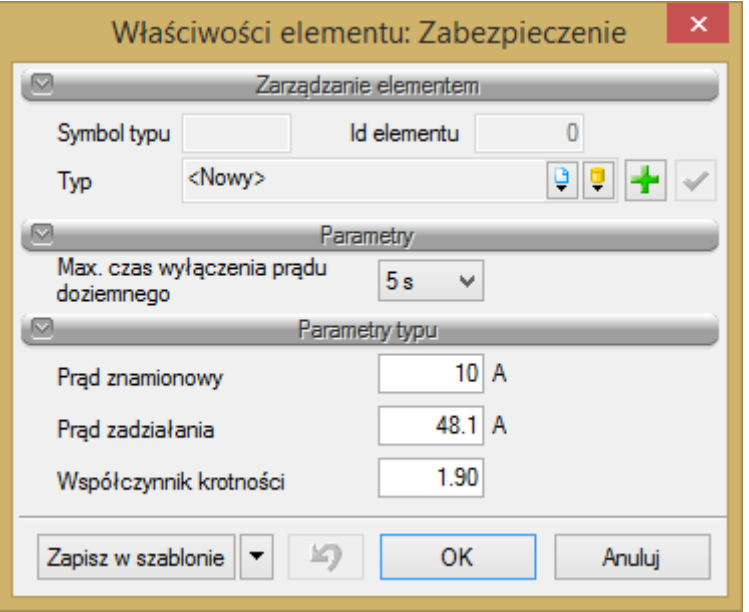

Rys. 7. Okno własności zabezpieczenia

Biblioteka urządzeń zabezpieczających ukryta jest w **Bibliotece typów**.

Użytkownik programu **ArCADia-SIECI ELEKTRYCZNE**, ze względu na bogatą gamę urządzeń zabezpieczających dostępnych na rynku, ma możliwość stworzenia własnego zabezpieczenia. Sam wprowadza jego nazwę oraz parametry techniczne, takie jak: **prąd znamionowy zabezpieczenia** oraz prąd jego zadziałania dla trzech czasów: 0,2 s, 0,4 s, 5 s oraz podaje wartość **współczynnika krotności prądu znamionowego urządzenia zabezpieczającego** w celu uzyskania prądu zadziałania definiowanego zabezpieczenia podczas przeciążeń długotrwałych. Stworzone przez użytkownika zabezpieczenie będzie zapisane w bibliotece, z której będzie mógł korzystać przy tworzeniu kolejnych projektów. W celu stworzenia własnego zabezpieczenia należy kliknąć na **Dodaj typ**.

Po określeniu własności projektowanej linii kablowej użytkownik przechodzi do rysowania trasy linii kablowej. Rysowanie linii zaczynamy od stacji transformatorowej, klikając na środek obiektu, bądź od obiektu **Punkt przyłączenia**, a kończymy na obiekcie **Złącze kablowe** lub **Tablica rozdzielcza**.

Na rysunku widoczne są podstawowe cechy i właściwości linii kablowej, tzn. typ projektowanego kabla, długość trasy, średnica. Pod linią kablową widoczny jest symbol oznaczający numer projektowanej linii.

Przykład linii kablowej w układzie TN-S o kablu miedzianym, izolacji wykonanej z polietylenu usieciowanego (XLPE), o przekroju żyły równym 4 mm2 , średnicy kabla 15,5 mm, jednym przewodzie fazowym i o długości trasy równej 5,0 m:

2xYKXS 1x4, Ø15.5mm, L=6.4m

#### <span id="page-24-0"></span>*4.4.3 Linia napowietrzna*

Po kliknięciu ikony  $\frac{1}{2}$  mamy możliwość dodania elementu do projektu. Poprzez wybór przycisku  $\Box$ lub dwuklik na wstawionym elemencie pojawia się okno definiowania własności projektowanej linii napowietrznej.

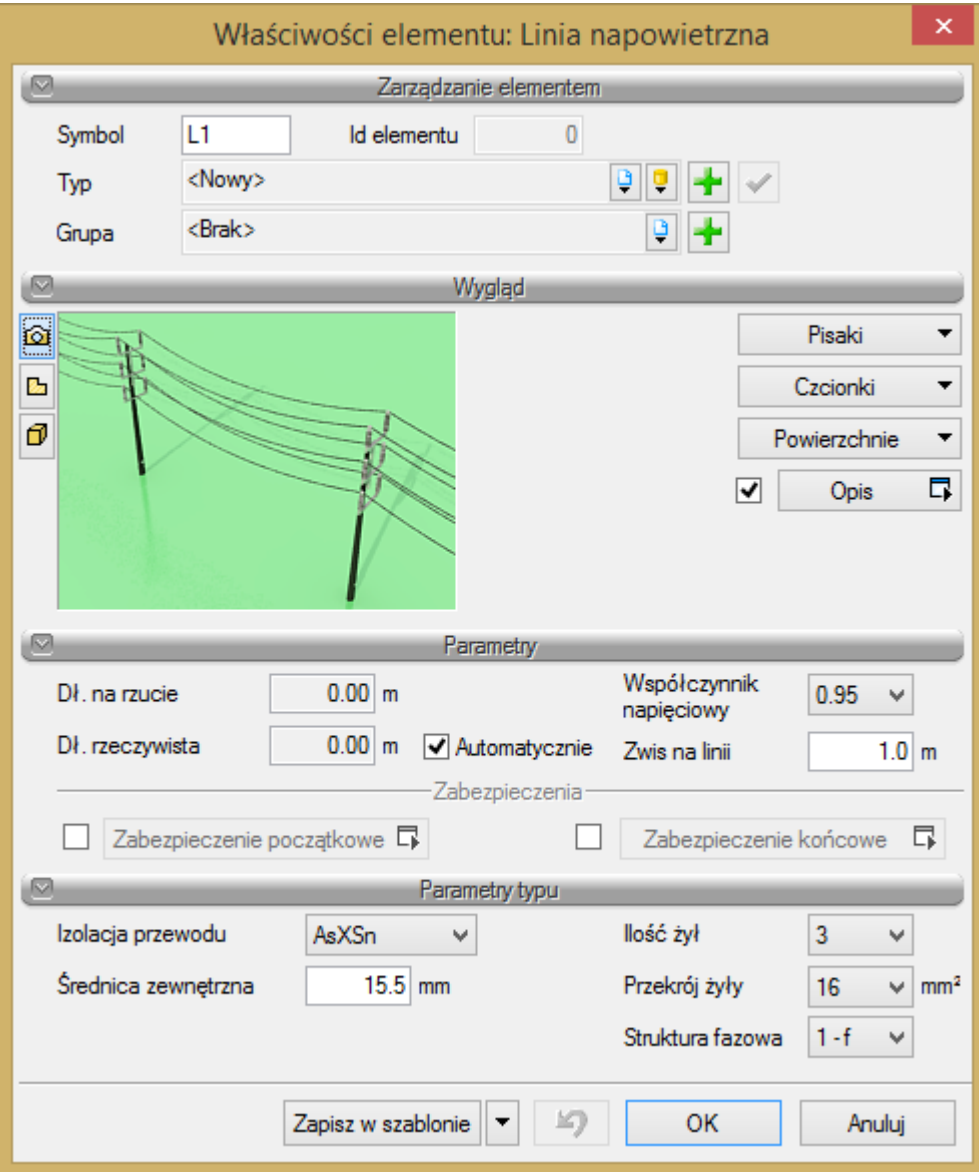

Rys. 8. Okno własności linii napowietrznej

Parametry **linii napowietrznej** są prawie identyczne jak linii kablowej.

W linii napowietrznej typ przewodu dzielimy na trzy rodzaje, mianowicie:

- przewód goły aluminiowy Al (nieizolowany),
- przewód izolowany AsXS (izolacja z polietylenu usieciowanego),
- przewód izolowany AsXSn (izolacja z polietylenu usieciowanego, odporny na rozprzestrzenianie się ognia).

Dodatkowym parametrem jest **zwis linii**, oznaczający odległość między przewodami a prostą łączącą punkty zawieszenia przewodu mierzoną w środku rozpiętości przęsła.

#### <span id="page-25-0"></span>*4.4.4 Złącze kablowe*

**Złącze instalacji elektrycznej –** urządzenie elektryczne, w którym następuje połączenie wspólnej sieci elektrycznej rozdzielczej z instalacją elektryczną odbiorcy.

Po kliknięciu ikony iz mamy możliwość dodania elementu do projektu. Poprzez wybór przycisku  $\Box$ lub dwuklik na wstawionym elemencie pojawia się okno definiowania własności projektowanego złącza kablowego.

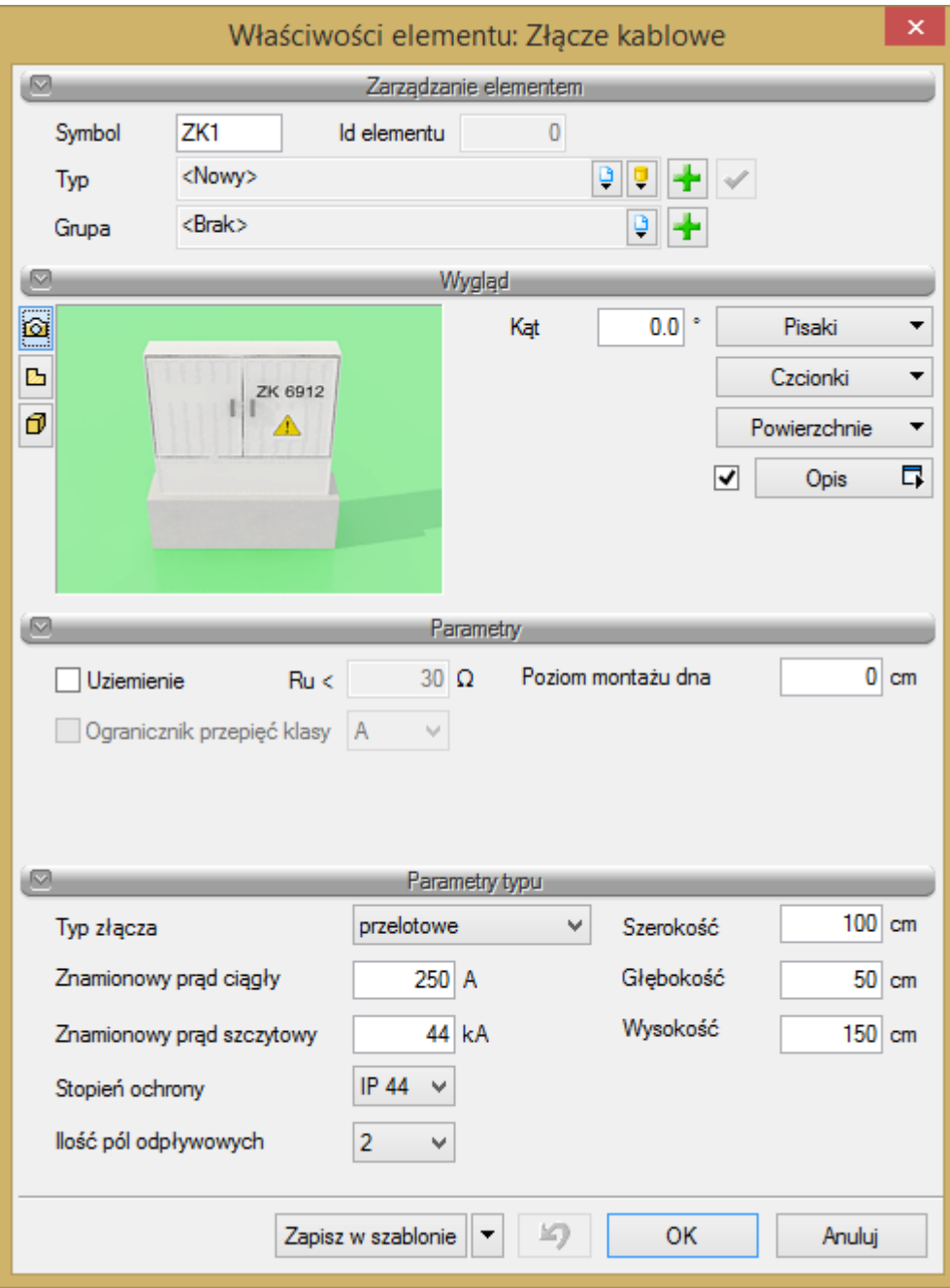

Rys. 9. Okno własności złącza kablowego

Tak jak we wszystkich obiektach, zaczynamy od zdefiniowania cech wizualnych oraz kąta usytuowania na rysunku.

W dalszej kolejności użytkownik definiuje, czy dane złącze jest uziemione i jaka powinna być maksymalna dopuszczalna rezystancja uziemienia oraz czy posiada ogranicznik przepięć danej klasy. Informacje te mają swoje odzwierciedlenie na rysunku:

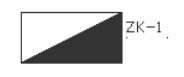

Następnie ustalamy parametry stylu: gabaryty złącza, prąd znamionowy ciągły, prąd szczytowy, ilość pól odpływowych oraz stopień ochrony. Parametry te są ściśle związane z określonym typem złącza kablowego. Jeżeli prąd znamionowy ciągły oraz prąd szczytowy są mniejsze odpowiednio od prądu obciążenia i prądu zwarciowego na liniach wprowadzanych do złącza, to przy generowaniu raportu pojawia się komunikat o błędnym doborze złącza.

Bardzo ważnym parametrem złącza kablowego jest moc zapotrzebowana, jaką chcemy przesłać, gdyż pozwala to na wykonanie obliczeń pozwalających poprawnie dobrać linię kablową i linię napowietrzną.

Podanie wartości **prądu znamionowego ciągłego** oraz **prądu szczytowego** pozwala na sprawdzenie przez **ArCADia**–**SIECI ELEKTRYCZNE**, czy dany rodzaj złącza spełnia warunki projektowanej sieci pod względem obciążenia oraz wytrzymałości udarowej.

**Ilość pól odpływowych** – użytkownik deklaruje, ile obwodów (linii kablowych lub napowietrznych) można wyprowadzić z danego złącza.

Rodzaje złączy kablowych:

– **przelotowe:** w złączu przelotowym nie możemy definiować mocy zapotrzebowanej, co powoduje, że program nie może dokonać obliczeń.

– **przelotowo-końcowe:** definiujemy moc zapotrzebowaną, współczynnik jednoczesności oraz współczynnik cos φ. Wartości te pozwalają na dokonanie obliczeń technicznych. Zdefiniowany współczynnik jednoczesności służy do obliczenia mocy obciążeniowej na projektowanych fragmentach sieci el-en.

– **końcowe:** definiujemy moc zapotrzebowaną, współczynnik jednoczesności oraz współczynnik cos φ. Wartości te pozwalają na dokonanie obliczeń technicznych.

– **węzłowe:** dodatkowym parametrem w złączu węzłowym jest impedancja pętli zwarcia. Parametr ten występuje w celu możliwości dokonania obliczeń zwarciowych w chwili, gdy użytkownik zaczyna projektować sieć od danego złącza.

#### <span id="page-26-0"></span>*4.4.5 Punkt przyłączenia*

Bardzo często projektanci mają do opracowania rozbudowę istniejącej sieci elektroenergetycznej bądź wykonanie przyłącza od słupa lub złącza kablowego. Taką możliwość stwarza użytkownikowi element **Punkt przyłączenia**. Punktem przyłączenia jest miejsce, od którego zaczynamy rozbudowę istniejącej sieci, definiując własności sieci istniejącej, niezbędne do wykonania obliczeń technicznych.

Po kliknięciu ikony **mamy możliwość dodania elementu do projektu. Poprzez wybór przycisku do**lub dwuklik na wstawionym elemencie pojawia się okno definiowania własności projektowanego punktu przyłączenia.

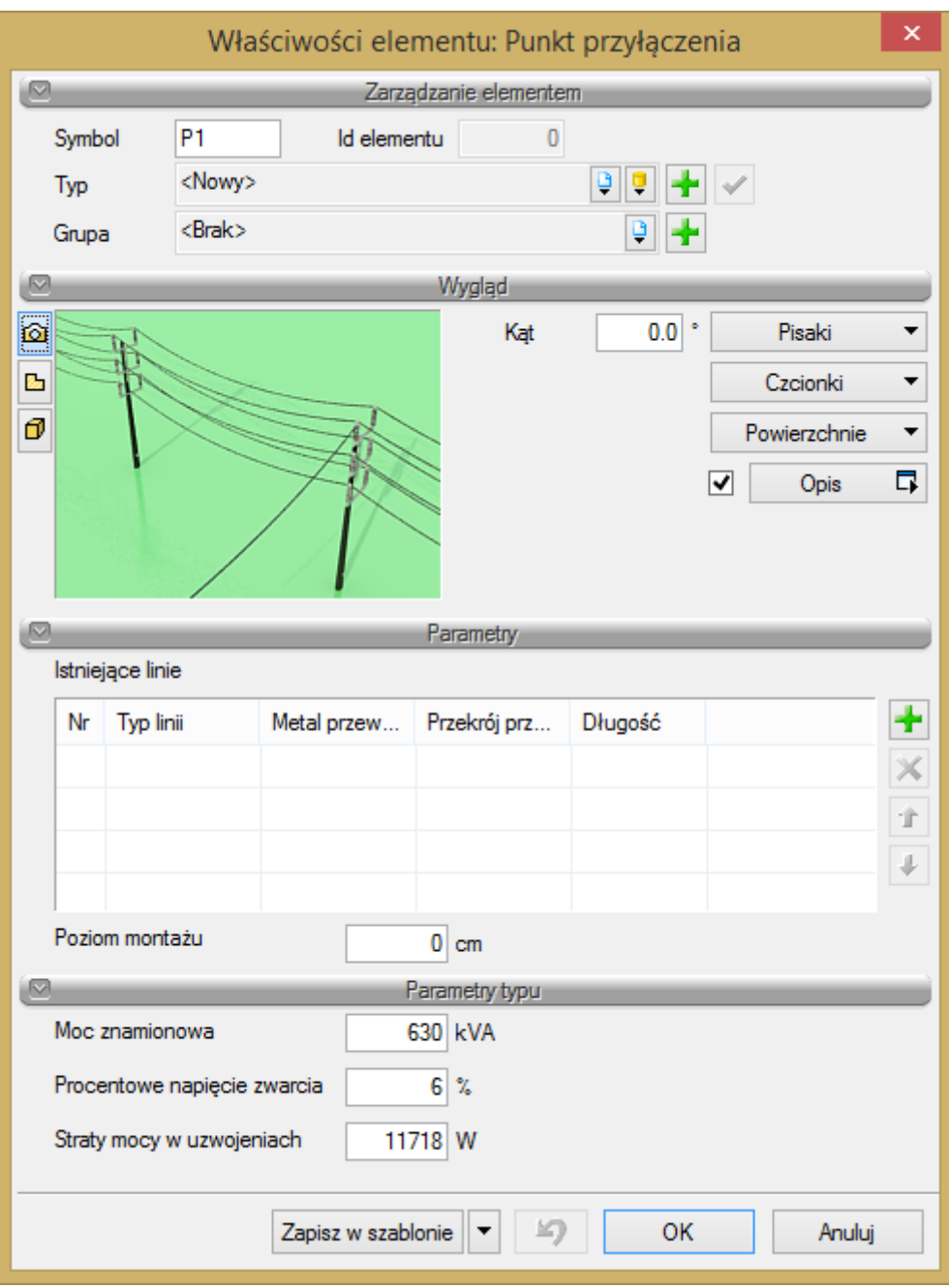

Rys. 10. Okno własności punktu przyłączenia

W zakładce **Parametry** mamy tabelę, w której określamy własności istniejącej sieci od miejsca przyłączenia do stacji transformatorowej, np.:

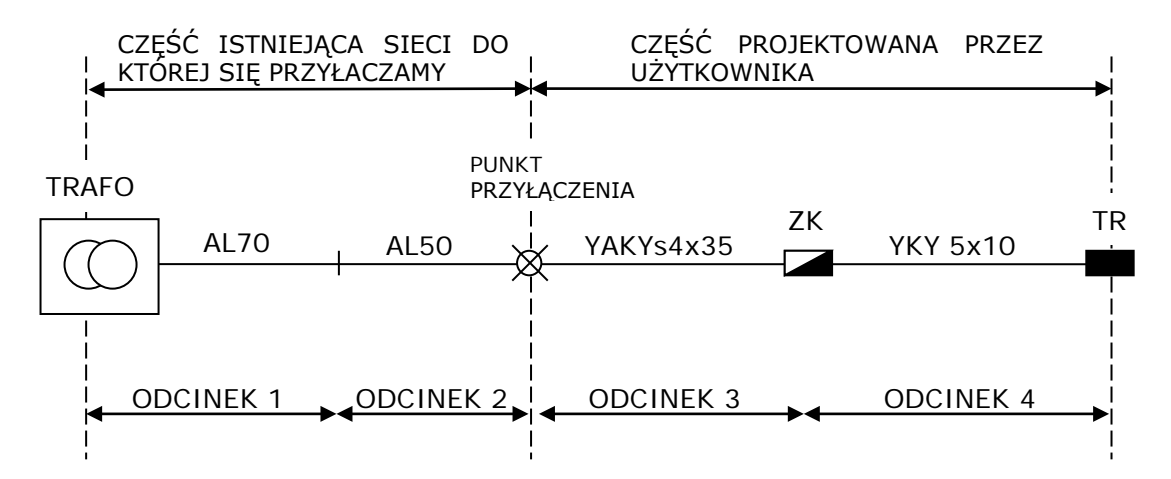

Użytkownik podaje typ linii, metal przewodu, przekrój znamionowy żyły oraz długość. Parametry te pozwalają na wykonanie obliczeń zwarciowych (sprawdzenie ochrony przeciwporażeniowej przez zastosowanie samoczynnego szybkiego wyłączenia zasilania).

W zakładce **Parametry stylu** użytkownik definiuje parametry techniczne transformatora zasilającego istniejącą sieć, do której chcemy się przyłączyć.

Po sparametryzowaniu istniejącego fragmentu sieci określamy na rysunku miejsce punktu przyłączenia, np. istniejący słup elektryczny lub istniejące złącze kablowe.

 $\mathbb{R}^{p-1}$ 

#### <span id="page-28-0"></span>*4.4.6 Tablica rozdzielcza*

**Tablica rozdzielcza –** program **ArCADia-SIECI ELEKTRYCZNE** mianem tablicy rozdzielczej nazywa rozdzielnicę wewnętrzną w budynku, do której doprowadzamy tzw. WLZ (wewnętrzną linię zasilającą).

Po kliknięciu ikony  $\sim$  mamy możliwość dodania elementu do projektu. Poprzez wybór przycisku  $\sim$  lub dwuklik na wstawionym elemencie pojawia się okno definiowania własności projektowanej tablicy rozdzielczej.

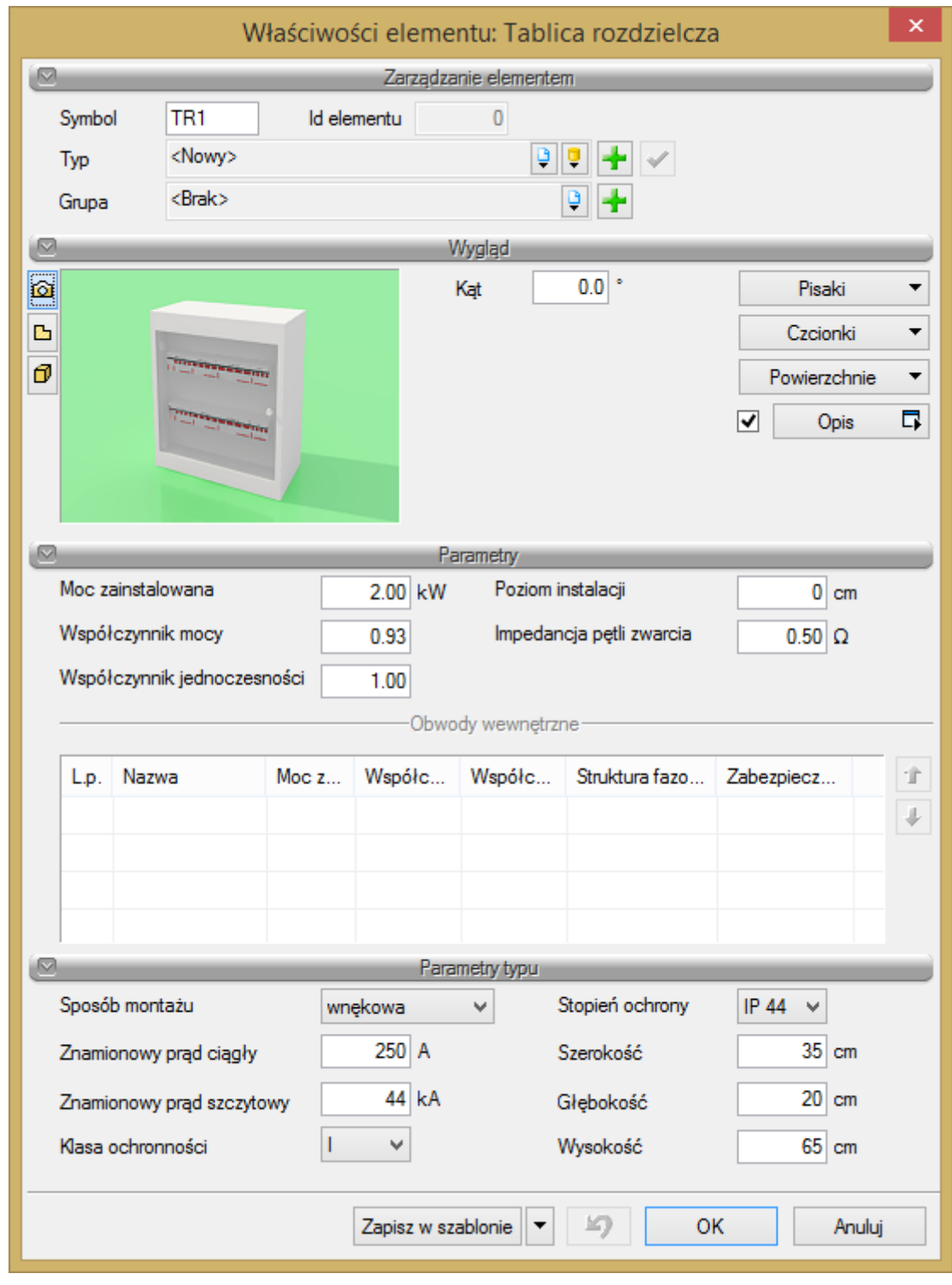

Rys. 11. Okno własności tablicy rozdzielczej

Parametrami tablicy rozdzielczej są: moc zainstalowana, współczynnik mocy, współczynnik jednoczesności.

**Moc zainstalowana –** jest to suma mocy znamionowych wszystkich odbiorników zainstalowanych w budynku.

**Współczynnik jednoczesności** – określa ilość działających jednocześnie urządzeń w danym budynku. Użytkownik dobiera wartość współczynnika indywidualnie dla każdego budynku.

**Współczynnik mocy cos φ** – jest miarą wykorzystania energii. Mówi nam, ile mocy dostarczonej danemu układowi jest zamienianej na moc czynną (tę, którą układ efektywnie wykorzystuje). Użytkownik przyjmuje przewidziany współczynnik mocy w przyłączanym do tablicy rozdzielczej obwodzie zasilającym.

Parametrami stylu tablicy rozdzielczej są własności obciążeniowe tablicy (prąd znamionowy ciągły, prąd szczytowy) oraz gabaryty tablicy, które mają swoje odzwierciedlenie na rzucie.

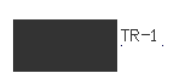

#### <span id="page-30-0"></span>*4.4.7 Mufa kablowa*

**Mufa kablowa –** to element osprzętu kablowego elektroenergetycznej linii kablowej służący do połączenia dwóch odcinków kabli w taki sposób, aby ich wytrzymałość mechaniczna i elektryczna w miejscu połączenia była nie mniejsza niż kabla.

Po kliknięciu ikony **ele**mamy możliwość dodania elementu do projektu. Poprzez wybór przycisku <sup>elem</sup> lub dwuklik na wstawionym elemencie pojawia się okno definiowania własności mufy kablowej.

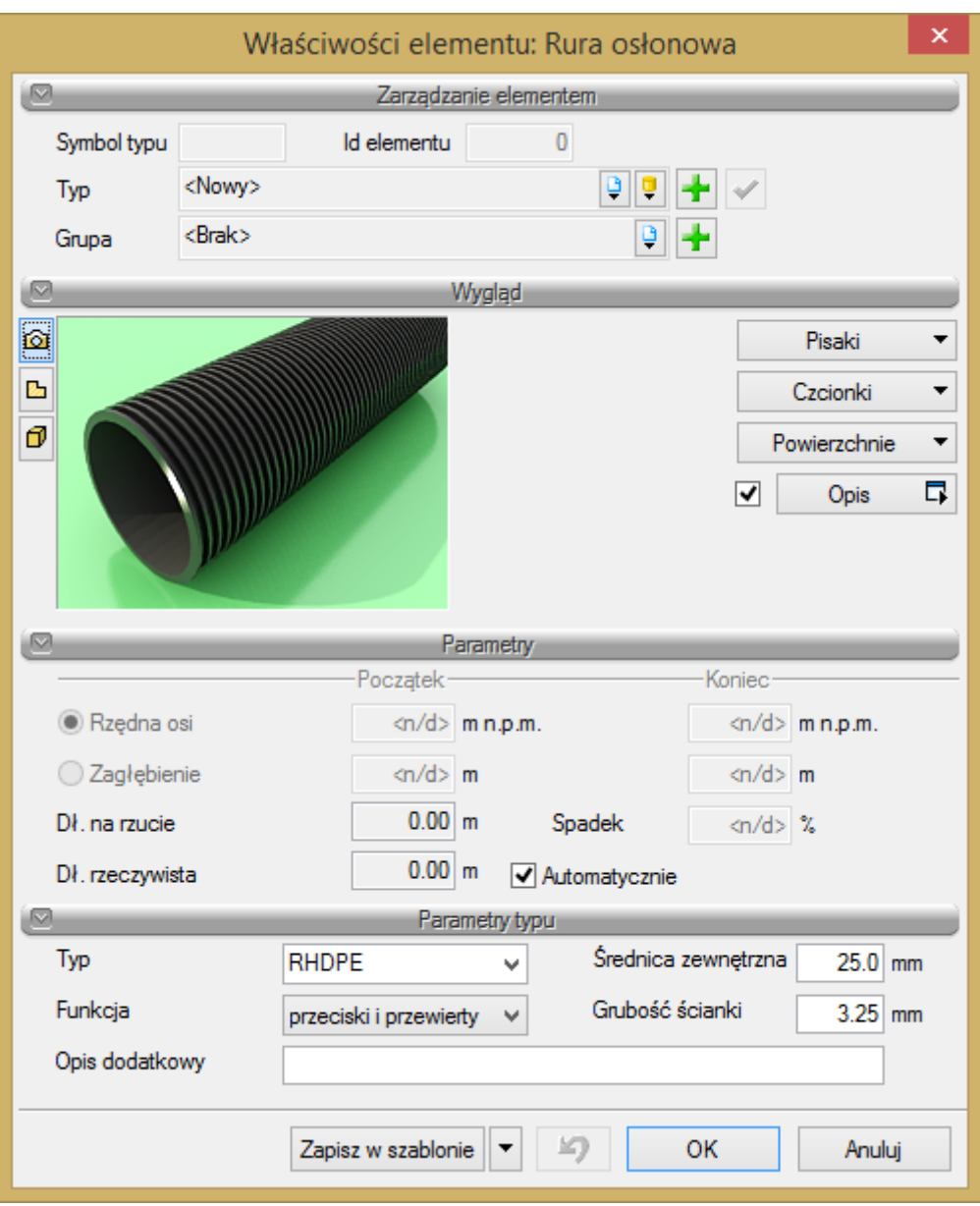

Rys. 12. Okno własności mufy kablowej

Użytkownik ma do wyboru 4 rodzaje muf kablowych:

- rozgałęźna,
- przelotowa,
- odgałęźna,
- zaporowa.

<span id="page-31-0"></span>Tak jak we wszystkich obiektach, zaczynamy od zdefiniowania cech wizualnych na rysunku.

#### *4.4.8 Słup energetyczny*

**Słup energetyczny –** program **ArCADia-SIECI ELEKTRYCZNE** udostępnia wprowadzanie do projektu słupów energetycznych, które służą do projektowania odcinków sieci napowietrznych oraz oświetlenia zewnętrznego.

Po kliknięciu ikony  $\mathcal{H}$  mamy możliwość dodania elementu do projektu. Poprzez wybór przycisku  $\Box$ lub dwuklik na wstawionym elemencie pojawia się okno definiowania własności projektowanego słupa energetycznego.

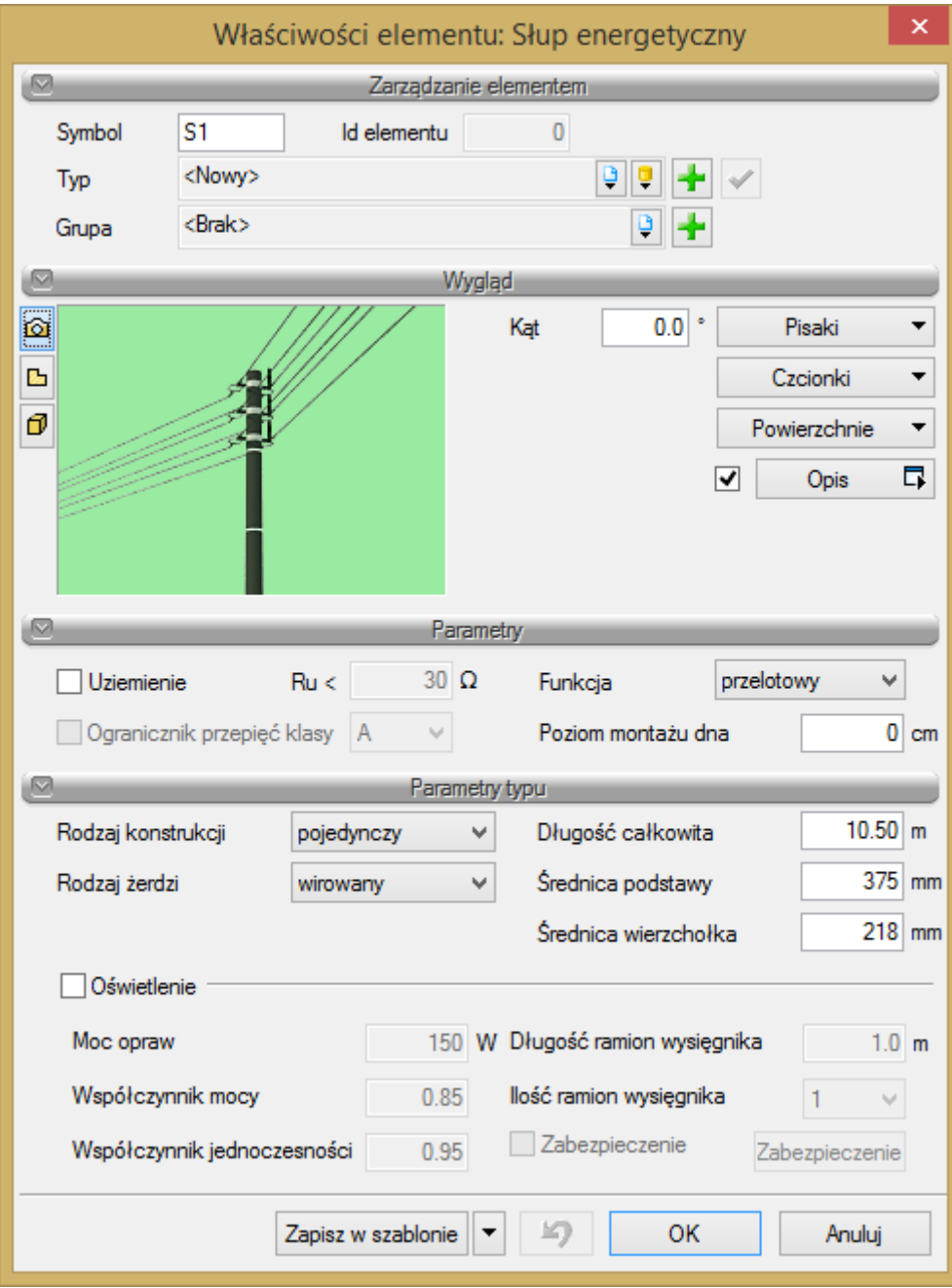

Rys. 13. Okno własności słupa energetycznego

W zakładce **Parametry** użytkownik, zaznaczając punkt **Uziemienie** lub **Ogranicznik**, deklaruje, że słup posiada wykonany uziom i jest wyposażony w ogranicznik przepięć. Użytkownik ma możliwość wpisania dopuszczalnej wartości rezystancji uziemienia. Parametr ten ma swoje odzwierciedlenie na rysunku.

#### **Funkcje słupa:**

**Przelotowe** – stosuje się je, gdy trasa linii nie skręca o więcej niż 2 stopnie.

#### Podręcznik do programu ArCADia-SIECI ELEKTRYCZNE

#### Praca z programem

**Narożne –** działa na nie wypadkowa siła naciągu z obu stron słupa. Kąty załomu są niewielkie, a więc i wartość siły wypadkowej nie jest duża.

**Krańcowe –** przystosowane są do wytrzymywania całkowicie jednostronnego naciągu przewodów i dlatego umieszcza się je na początku i końcu linii.

**Odporowe –** są stawiane na końcach sekcji odciągowej ze słupami przelotowymi w środku, na prostych odcinkach linii.

**Rozgałęźne –** ustawiane w punkcie rozgałęzienia linii.

**Głębokość zakopania –** głębokość zakopania pod powierzchnię ziemi.

Następnie użytkownik definiuje **Parametry stylu**, mianowicie rodzaj konstrukcji słupa (pojedynczy, podwójny, rozkraczny, z podporą, oświetleniowy), rodzaj żerdzi oraz długość, średnicę podstawy i średnicę wierzchołka.

Symbolika słupów na rysunku:

Funkcje słupów: P – przelotowy, N – narożny, O – odporowy, K – krańcowy, R – rozgałęźny. Rodzaje konstrukcji słupa: pojedynczy, bliźniaczy, z podporą, rozkraczny.

Słup przelotowy pojedynczy:

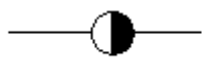

długości żerdzi: 8,2; 9,2; 10,0; 12,0 [m] głębokość zakopania: od 1,9 do 2,4 [m]

Słup przelotowy bliźniaczy, wariant a:

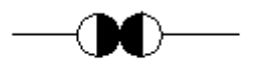

długości żerdzi: 8,2; 9,2; 10,0; 12,0 [m] głębokość zakopania: od 1,9 do 2,5 [m]

Słup przelotowy bliźniaczy, wariant b:

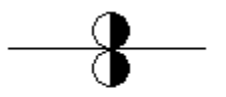

długości żerdzi: 8,2; 9,2; 10,0; 12,0 [m] głębokość zakopania: od 1,9 do 2,5 [m]

Słup narożny bliźniaczy:

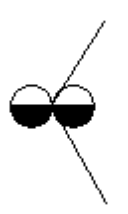

długości żerdzi: 8,2; 9,2; 10,0; 12,0 [m] głębokość zakopania: od 1,9 do 2,5 [m]

Słup narożny z podporą:

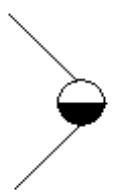

długości żerdzi: 8,2; 9,2; 10,0; 12,0 [m] głębokość zakopania: od 1,9 do 2,1 [m] od 1,3 do 1,6 [m] dla podpory

Słup narożny rozkraczny:

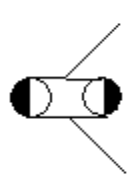

długości żerdzi: 8,2; 9,2; 10,0; 12,0 [m] głębokość zakopania: od 1,9 do 2,2 [m]

Słup odporowy rozkraczny:

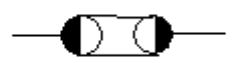

długości żerdzi: 8,2; 9,2; 10,0; 12,0 [m] głębokość zakopania: od 1,9 do 2,2 [m]

Słup krańcowy bliźniaczy:

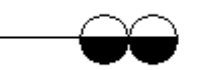

długości żerdzi: 8,2; 9,2; 10,0; 12,0 [m] głębokość zakopania: od 1,9 do 2,5 [m]

Słup krańcowy z podporą:

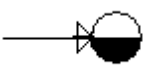

długości żerdzi: 8,2; 9,2; 10,0; 12,0 [m] głębokość zakopania: od 1,9 do 2,1 [m] od 1,3 do 1,6 [m] dla podpory

Słup krańcowy rozkraczny:

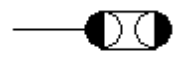

długości żerdzi: 8,2; 9,2; 10,0; 12,0 [m] głębokość zakopania: od 1,9 do 2,1 [m]

Słup rozgałęźny przelotowy:

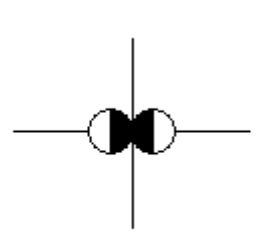

długości żerdzi: 8,2; 9,2; 10,0; 12,0 [m] głębokość zakopania: od 1,9 do 2,1 [m]

Przy wyborze danego słupa użytkownik powinien uzyskać informację na temat zestawienia materiałów niezbędnych do jego uzbrojenia.

W celu zaprojektowania sieci instalacji oświetleniowej użytkownik ma możliwość zaprojektowania słupów oświetleniowych i wymiarów geometrycznych instalacji oświetleniowej.

W momencie kiedy użytkownik wybierze słup oświetleniowy, zostają udostępnione opcje doboru parametrów mocy oprawy, współczynnika mocy, współczynnika jednoczesności, długości ramion wysięgnika i ilości ramion wysięgnika.

<span id="page-35-0"></span>Użytkownik ma również możliwość zamocować oprawę oświetleniową na słupie energetycznym, zaznaczając punkt **Oświetlenie**.

#### *4.4.9 Rura osłonowa*

**Rura osłonowa –** program **ArCADia-SIECI ELEKTRYCZNE** udostępnia wprowadzanie do projektu rur osłonowych, które służą do ochrony kabli i przewodów przed czynnikami zewnętrznymi.

Po kliknięciu ikony  $\sim$  mamy możliwość dodania elementu do projektu. Poprzez wybór przycisku  $\Box$  lub dwuklik na wstawionym elemencie pojawia się okno definiowania własności projektowanej rury osłonowej.

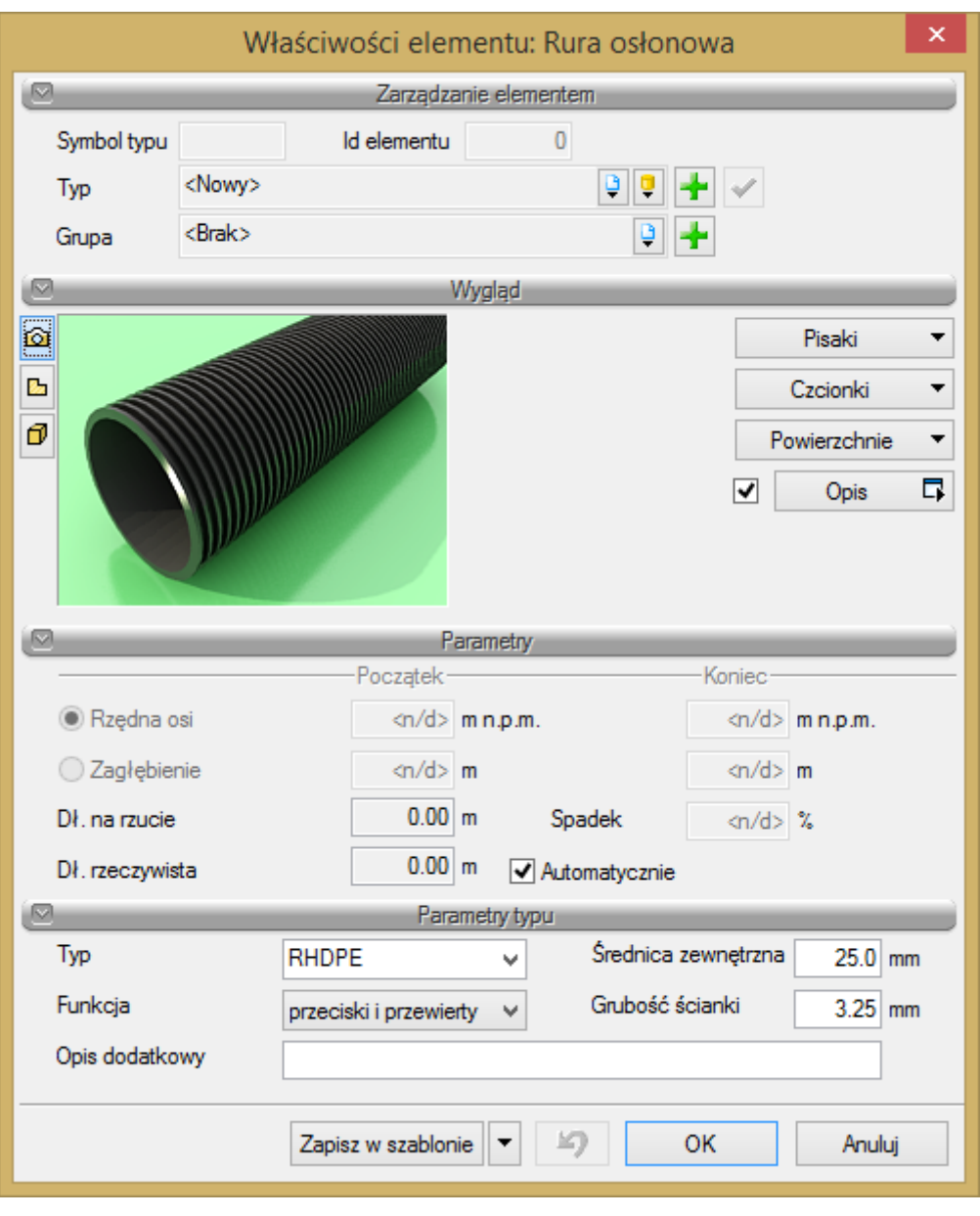

Rys. 14. Okno własności rury osłonowej

Użytkownik określa średnicę rury osłonowej oraz jej zastosowanie. Następnie na rysunku określa jej pożądaną długość. Na rysunku określamy początek i koniec rury osłonowej.

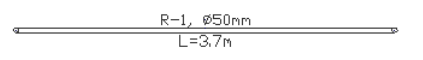

#### <span id="page-36-0"></span>*4.4.10 Wstaw punkt geodezyjny*

**Punkt geodezyjny –** program **ArCADia-SIECI ELEKTRYCZNE** udostępnia możliwość wyznaczania współrzędnych geodezyjnych (X, Y) dowolnych punktów na rzucie.

Po kliknięciu ikony **20 mamy możliwość dodania elementu do projektu**. Poprzez wybór przycisku **lat** lub dwuklik na wstawionym elemencie pojawia się okno definiowania własności punktu geodezyjnego.

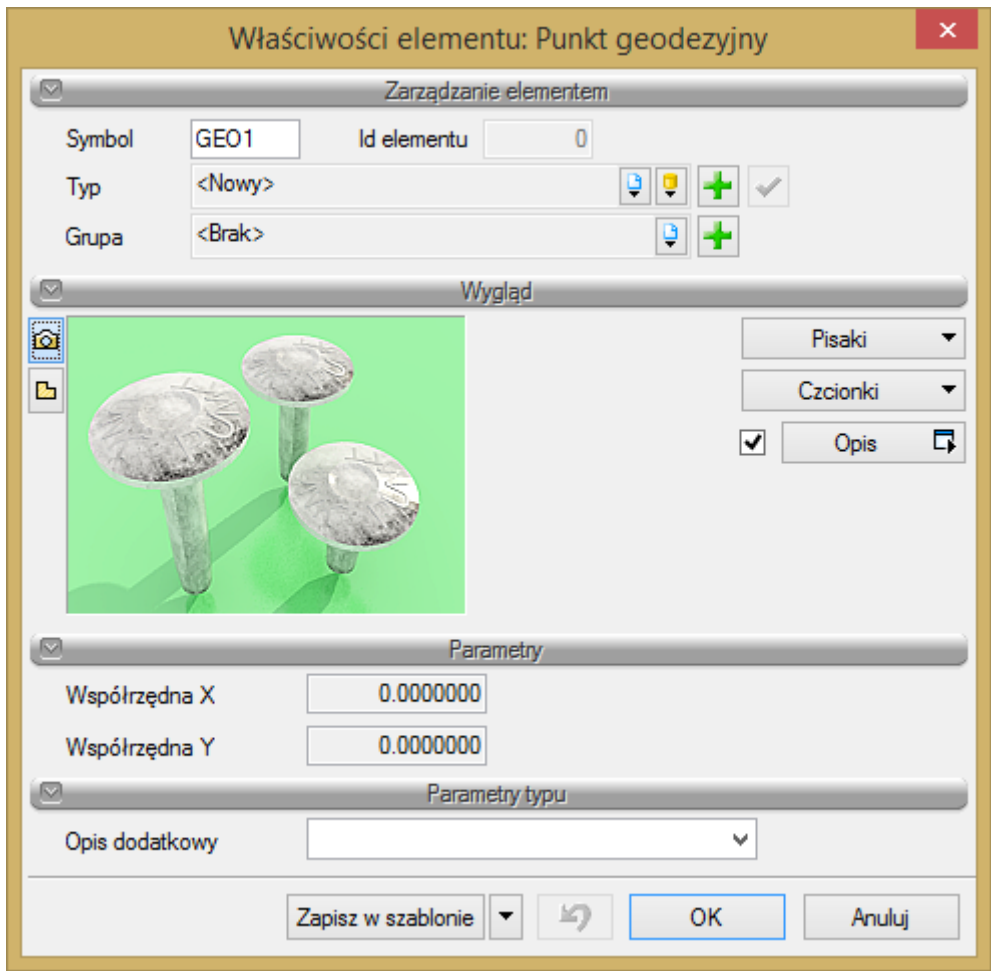

Rys. 15. Okno własności punktu geodezyjnego

Podręcznik do programu ArCADia-SIECI ELEKTRYCZNE

#### Praca z programem

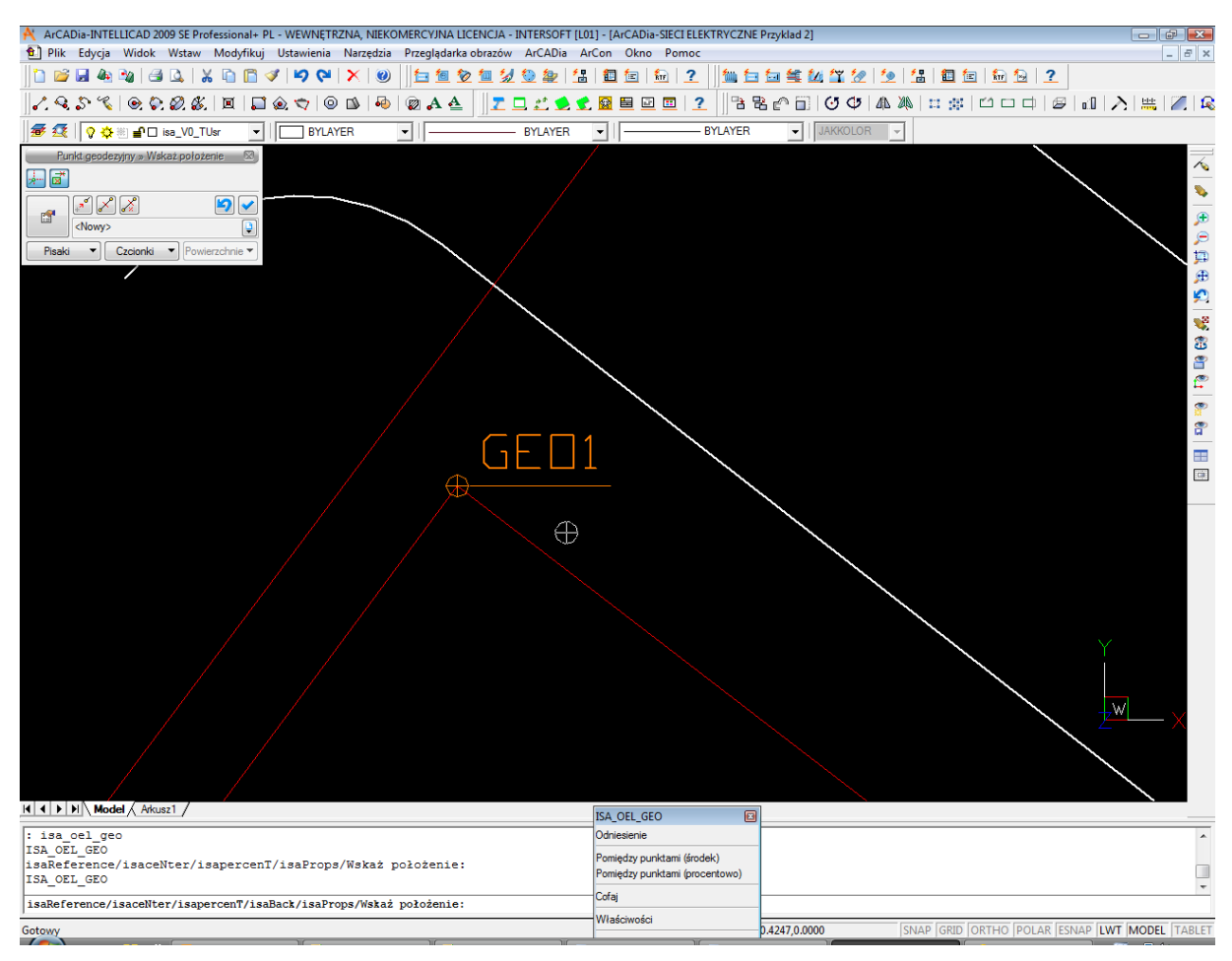

Rys. 16. Widok punktu geodezyjnego na rzucie

<span id="page-38-0"></span>W celu wygenerowania raportu ze współrzędnymi geodezyjnymi użytkownik powinien kliknąć ikonę ... Współrzędne geodezyjne generują się do dowolnie nazwanego pliku RTF.

#### *4.4.11 Zamiana widoków obiektów 2D*

Każdy obiekt modułu **ArCADia-SIECI ELEKTRYCZNE** ma zdefiniowany własny symbol 2D (wygląd) na rzucie. Użytkownik może zmienić ten widok na stworzony przez siebie za pomocą funkcji zamiany widoków. Na oknie właściwości obiektu w grupie kontrolek wygląd jest dostępna ikona **Zmień wygląd 2D elementu** .

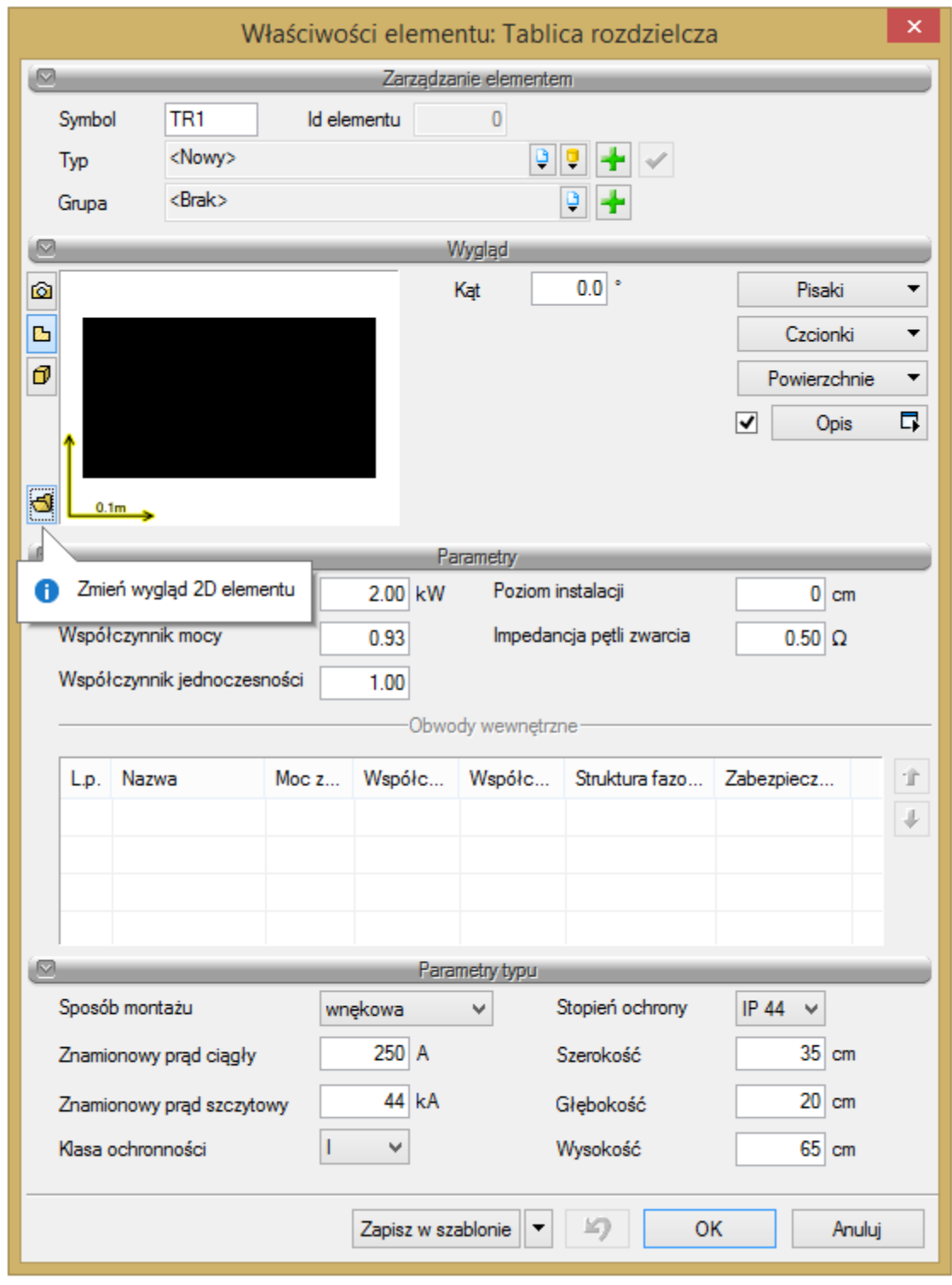

Rys. 17. Okno właściwości tablicy rozdzielczej, lokalizacja ikony Zmień wygląd 2D elementu

Użytkownik po wciśnięciu tej ikony ma dostęp do biblioteki wyglądów 2D. W folderach i podfolderach zamieszczone są wyglądy typowych urządzeń elektrycznych.

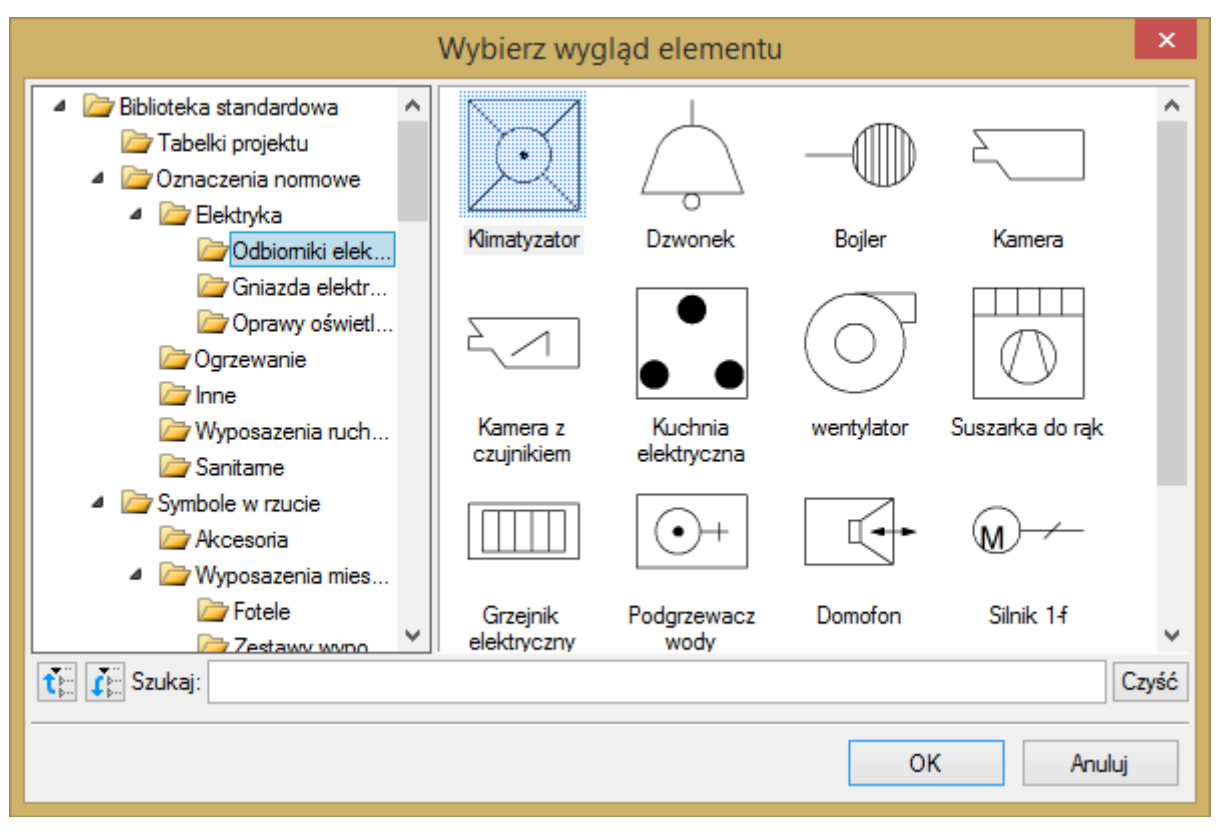

Rys. 18. Okno wyboru wyglądu 2D elementu

Użytkownik może samodzielnie narysować wygląd 2D obiektu i wprowadzić go do biblioteki obiektów 2D, korzystając z **Eksploratora obiektów**.

Po wprowadzeniu widoku za pomocą programu ArCADia-INTELLICAD lub AutoCAD należy kliknąć ikonę azwać nowo utworzony obiekt 2D, a następnie zaznaczyć obszar na rzucie, na którym narysowany jest obiekt. Zostanie on dodany do folderu elementów użytkownika. Od tego momentu jest już dostępny we właściwościach elementów i może służyć do zamiany wyglądu 2D elementów.

#### <span id="page-40-0"></span>*4.4.12 Edycja i wprowadzenie typów*

Aby wyświetlić okno dialogowe **Edytora biblioteki typów**, kliknij na ikonę:

#### *Program ArCADia:*

• Wstążka **Narzędzia główne** ⇒ Grupa logiczna **Moduły** ⇒

#### *Program AutoCAD lub ArCADia-INTELLICAD:*

- Pasek narzędzi **ArCADia-SYSTEM** ⇒
- lub napisz
- ISA\_ETL.

**Edytor biblioteki typów** służy do edycji i wprowadzania nowych typów obiektów programu **ArCADia**. Ułatwia dostęp do katalogów producenckich i umożliwia wybór tylko tych katalogów, z których użytkownik najczęściej korzysta na etapie projektowania. Dodatkowo dzieli typy na **Bibliotekę standardową** (czyli dołączoną do danej wersji oprogramowania) oraz **Bibliotekę użytkownika**, w której znajdują się wszystkie nowe lub zmodyfikowane przez użytkownika typy elementów.

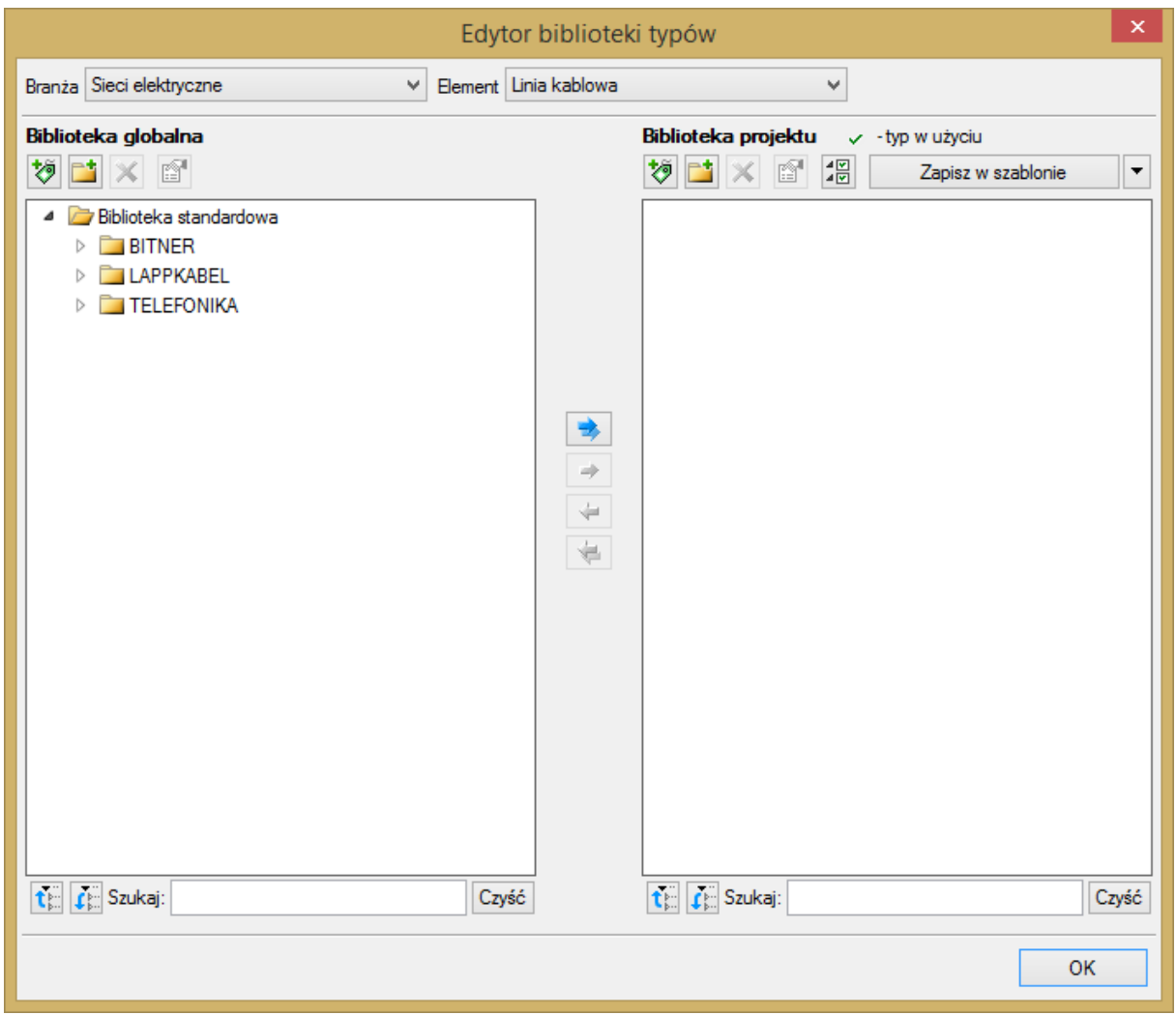

Rys. 19. Okno edytora biblioteki typów

<span id="page-41-0"></span>W górnej części okna edytora typów ([Rys. 19](#page-41-0)) użytkownik ma możliwość wyboru branży z rozwijalnej listy, na której znajdują się wszystkie dostępne w systemie **ArCADia BIM** branże – moduły.

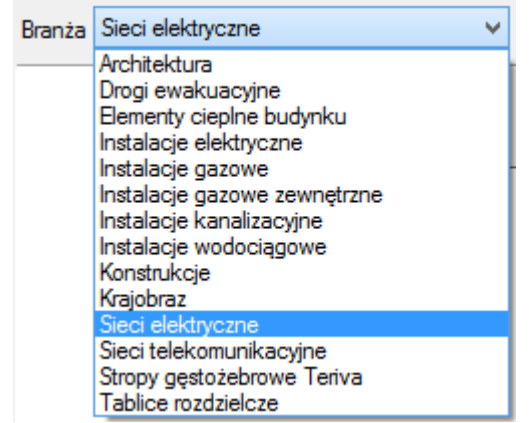

Rys. 20. Widok rozwiniętej listy branż dostępnych w systemie ArCADia BIM

Po wybraniu odpowiedniej dla siebie branży użytkownik w rozwijalnej liście **Element** (po prawej stronie) ma dostępne wszystkie elementy znajdujące się w wybranej branży (module), np. linia kablowa (Rys. 21).

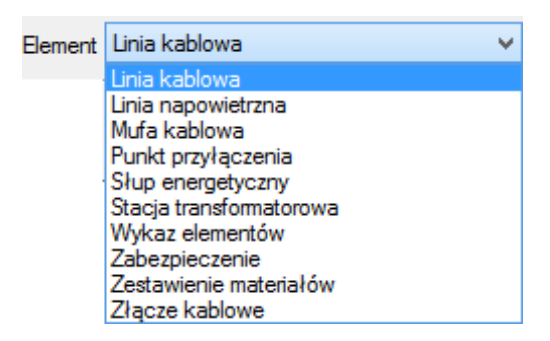

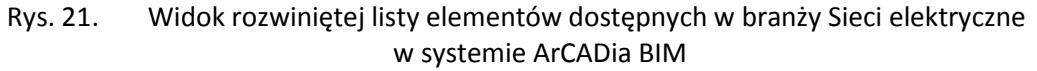

Po kliknięciu na wybrany element w **Bibliotece globalnej** będą dostępne wszystkie typy elementów. Przy pierwszym uruchomieniu będą to typy **Biblioteki standardowej** (pliki dołączone z daną wersją programu). W trakcie procesu projektowania można będzie dodać kolejne typy, tworząc **Bibliotekę użytkownika**.

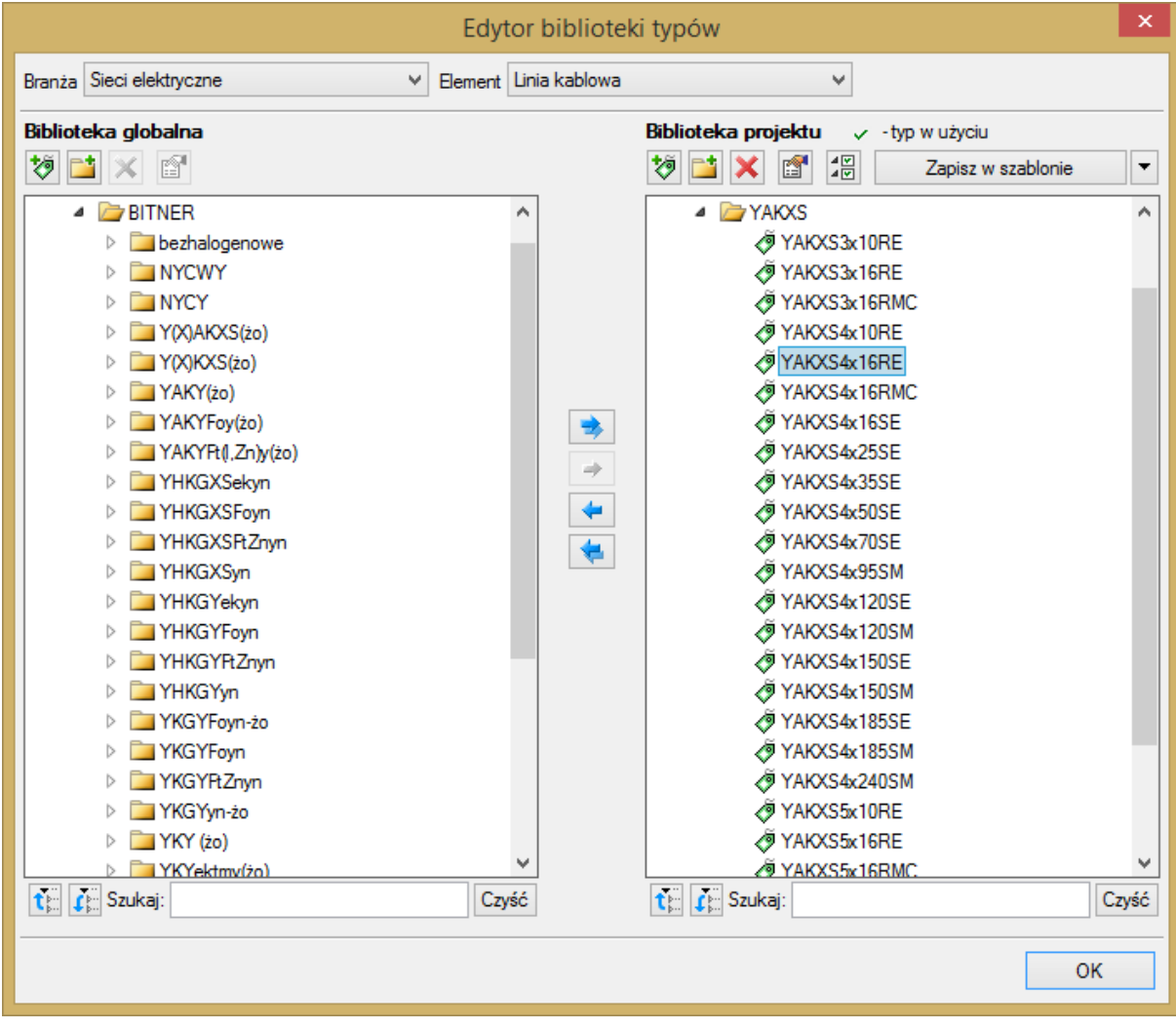

Rys. 22. Okno edytora biblioteki typów po wybraniu odpowiedniej branży i jednego z jej elementów

Dolna część okna edytora podzielona jest na stronę **Biblioteki globalnej** (na lewo) i stronę **Biblioteki projektu** (na prawo).

**Biblioteka globalna** jest to miejsce, w którym znajdują się wszystkie typy elementów dostępne dla użytkownika dodane domyślnie i w trakcie pracy z programem, podzielone na **Bibliotekę standardową** (biblioteka, której użytkownik nie zmienia, dołączona do danej wersji oprogramowania) oraz **Bibliotekę użytkownika**, która zawiera elementy (typy) wprowadzone przez użytkownika w trakcie pracy z programem.

**Biblioteka projektu** jest to miejsce, w którym znajdują się wszystkie typy elementów użytych bądź możliwych do użycia w projekcie. Typ dla elementu nadać można z okna właściwości elementu (Rys. 23, Rys. 24):

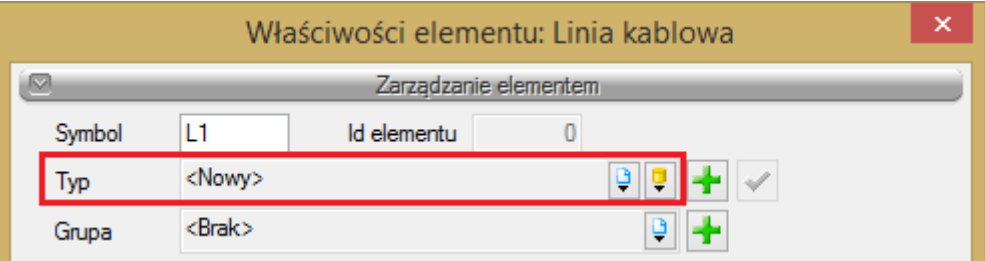

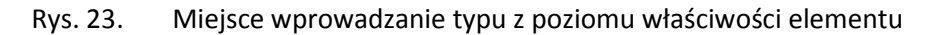

oraz na oknach modyfikacji i wstawiania:

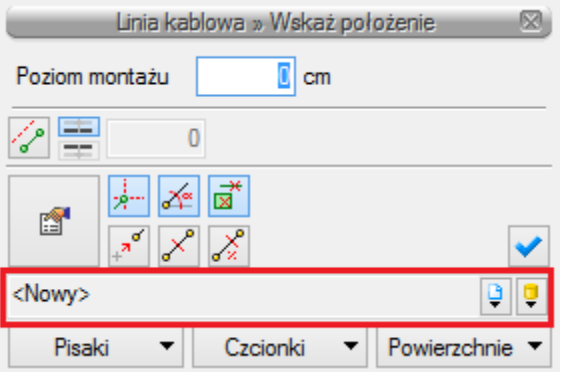

Rys. 24. Miejsce wprowadzanie typu z poziomu okna wstawiania i modyfikacji elementu

Nad oknami bibliotek typów znajdują się ikony, które służą odpowiednio:

**Dodaj nowy typ** – po kliknięciu na tę ikonę użytkownik ma możliwość dodania nowego typu do **Biblioteki globalnej** lub do **Biblioteki projektu** (do **Biblioteki użytkownika**). Istnieje także możliwość edycji właściwości typu dla elementu, gdzie użytkownik może nadać elementowi wszystkie te parametry, które są dla niego charakterystyczne, m.in. są to parametry typu, widok.

*UWAGA! Kliknięcie na Dodaj nowy typ przy podświetlonym wcześniej typie w Bibliotece dodaje nowy typ na bazie podświetlonego. Ułatwia to np. wprowadzanie do biblioteki katalogów obiektów jednej firmy, które różnią się jednym parametrem, np. średnicą.*

**Dodaj nowy folder** – po kliknięciu na tę ikonę użytkownik ma możliwość dodania nowego folderu, do którego następnie będzie mógł dodawać typy elementów. Pojawi się okno z możliwością wpisania nazwy

folderu. Po wpisaniu nazwy należy wcisnąć przycisk  $\begin{bmatrix} OK \\ 0 \end{bmatrix}$ , aby dodać folder do biblioteki bądź Anuluj by przerwać polecenie.

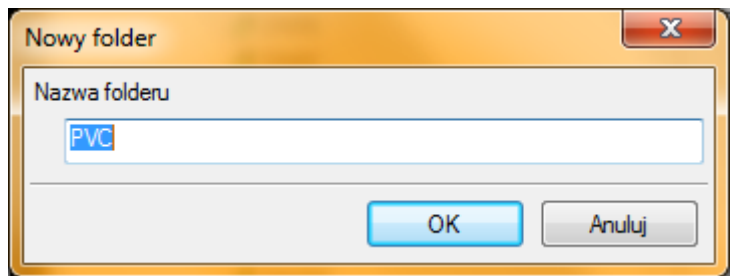

Rys. 25. Okno wprowadzanego folderu typów

**Usuń** – po kliknięciu na tę ikonę użytkownik może usunąć zaznaczony typ lub folder.

**Właściwości typu** – po wciśnięciu tej ikony użytkownik będzie miał dostęp do właściwości zaznaczonego typu. Może je w tym miejscu zmienić i zapisać.

**Zostaw tylko typy użyte w projekcie** – po kliknięciu na tę ikoną w **Bibliotece projektu** zostaną jedynie te typy, które są użyte w projekcie (są zastosowane w jakimś obiekcie w projekcie).

Po naciśnięciu prawym przyciskiem myszy na typ jest dostępne menu:

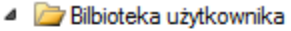

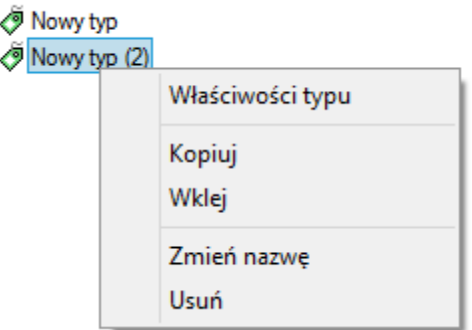

**Właściwości typu** – działa tak, jak wyżej opisana ikona.

**Kopiuj –** kopiuje dany typ.

**Wklej** – wkleja wcześniej skopiowany typ i wstawia z tą samą nazwą plus kolejny numer.

**Zmień nazwę** – użytkownik ma możliwość zmiany nazwy wcześniej wprowadzonego typu.

**Usuń** – działa jak ikona opisana powyżej.

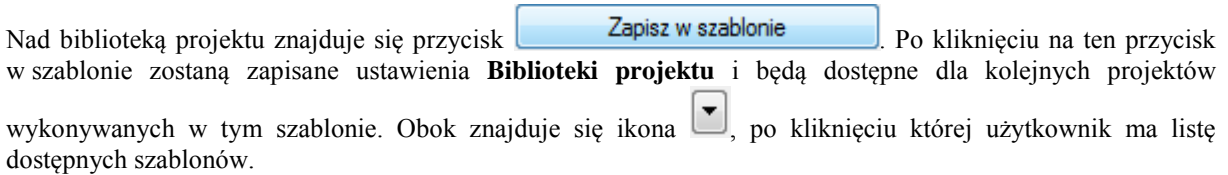

Podręcznik do programu ArCADia-SIECI ELEKTRYCZNE

## Praca z programem

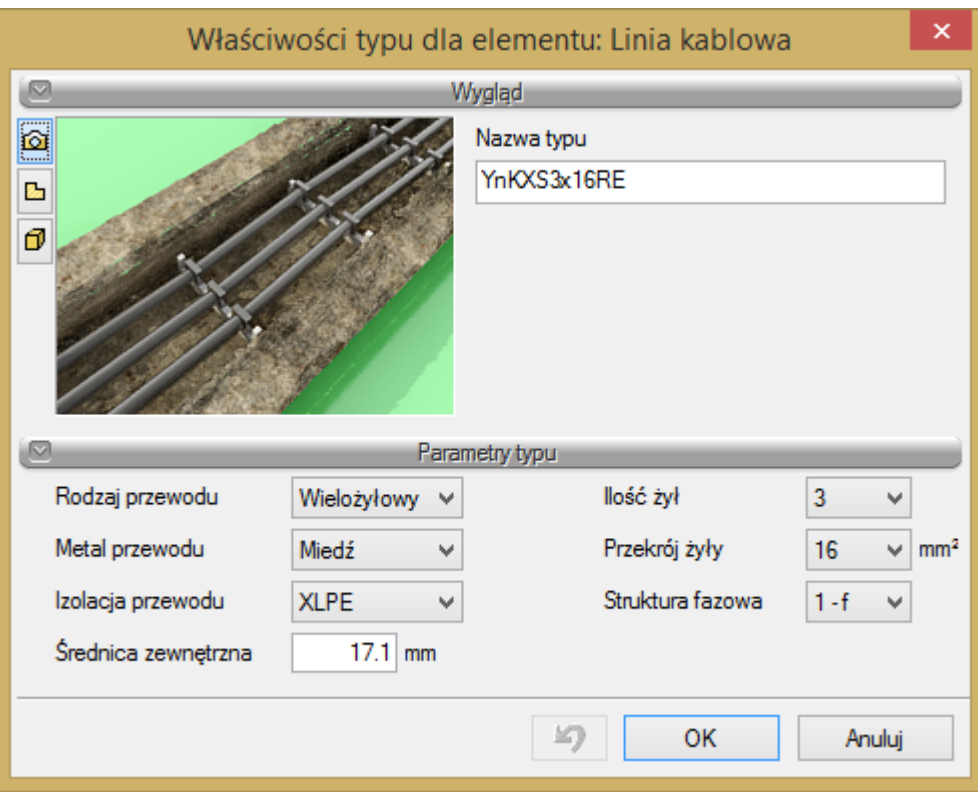

Rys. 26. Przykładowe okno właściwości

W oknie **Biblioteki projektu** można również sprawdzić, jakie typy danego elementu są obecnie użyte w projekcie; przy nazwie takiego typu po lewej stronie znajduje się znaczek $\checkmark$  .

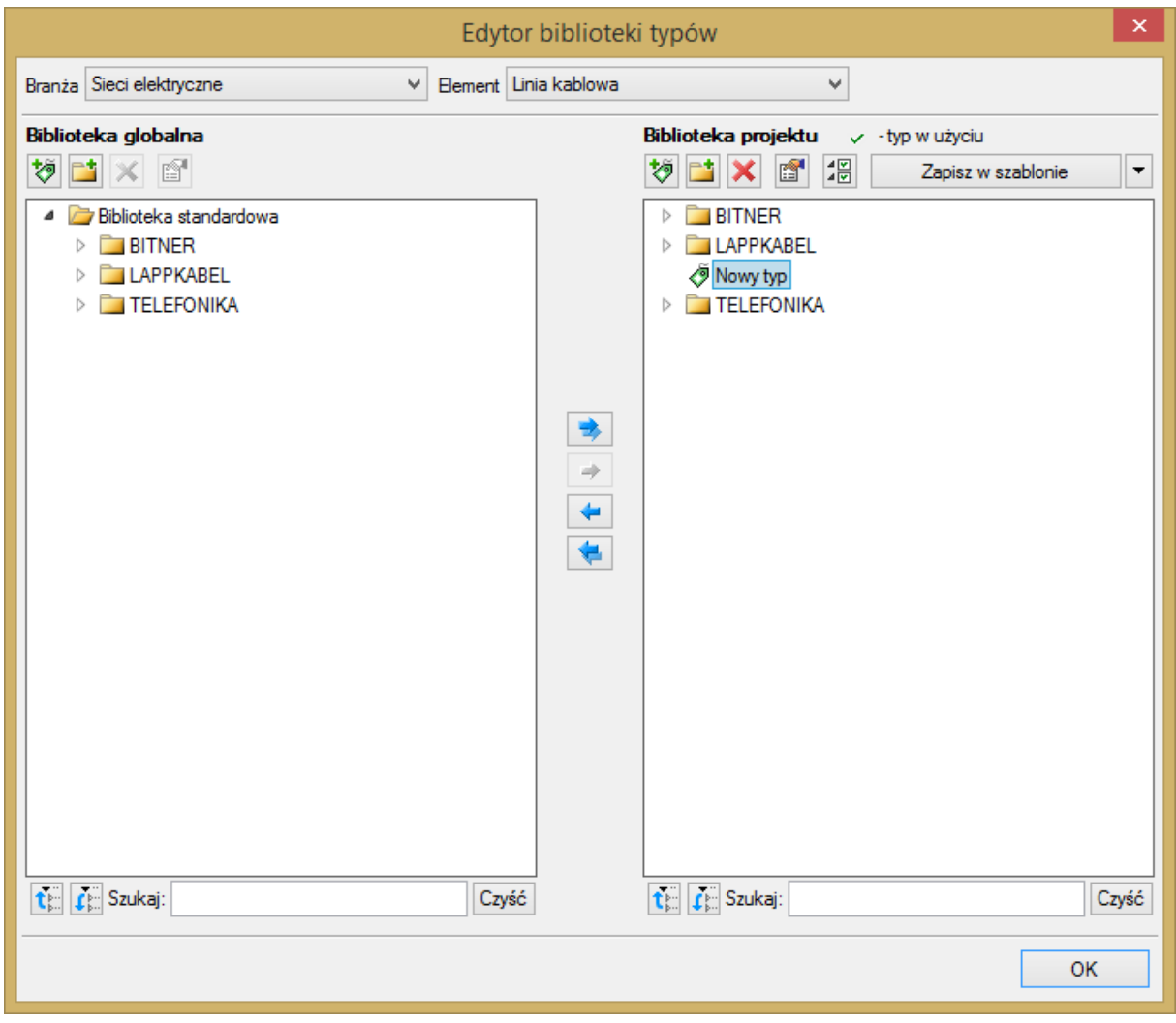

Rys. 27. Okno edytora biblioteki typów po wprowadzeniu typu do biblioteki projektu

Pod obiema bibliotekami znajdują się ikony:

**Zwiń wszystko**  $\mathbf{t}$ . Po kliknięciu na taką ikonę drzewo typów w danej bibliotece zostanie zwinięte do katalogów głównych.

**Rozwiń wszystko**  $\mathbf{f}$  Po kliknięciu na taką ikonę drzewo typów w danej bibliotece zostanie rozwinięte.

Użytkownik ma również możliwość wyszukania w bibliotece typu, wpisując w pole Szukai: część lub całą nazwę szukanego typu. Obok znajduje się przycisk Czyść Po kliknięciu na niego pole edycyjne szukania zostanie wyczyszczone.

Po zaznaczeniu typów lub folderów aktywne stają się przyciski przerzutu znajdujące się pomiędzy bibliotekami.

**Kopiuj wszystko do biblioteki projektu** – kopiuje całą zawartość biblioteki globalnej do biblioteki projektu.

**Kopiuj do biblioteki projektu – kopiuje zaznaczone elementy do biblioteki projektu.** 

**Kopiuj do biblioteki globalnej** – kopiuje zaznaczone elementy do biblioteki globalnej.

**Kopiuj wszystko do biblioteki globalnej** – kopiuje całą zawartość biblioteki projektu do biblioteki globalnej.

Komunikaty występujące przy pracy z **Edytorem biblioteki typów**:

**1.** Komunikat ten informuje, że istnieje już typ o tej nazwie. Po kliknięciu **dane informacji dane informacje** zawarte w nowym typie zostaną zapisane i zamienią te, które znajdowały się we wcześniej istniejącym typie.

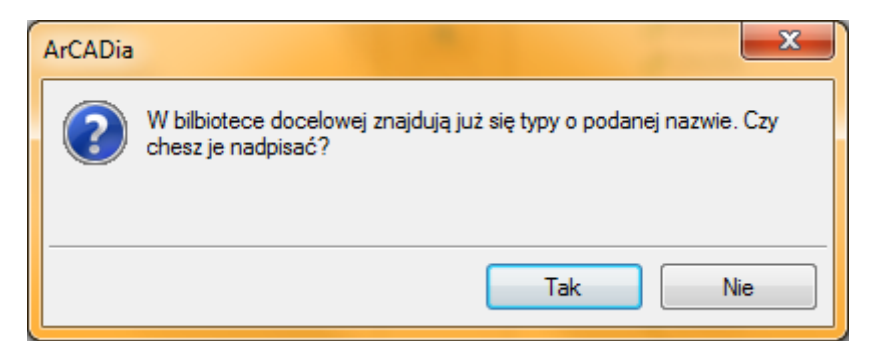

**2.** Komunikat ten informuje, że typy, które zaznaczył użytkownik, zostaną usunięte. Przycisk Tak akceptuje usunięcie typów.

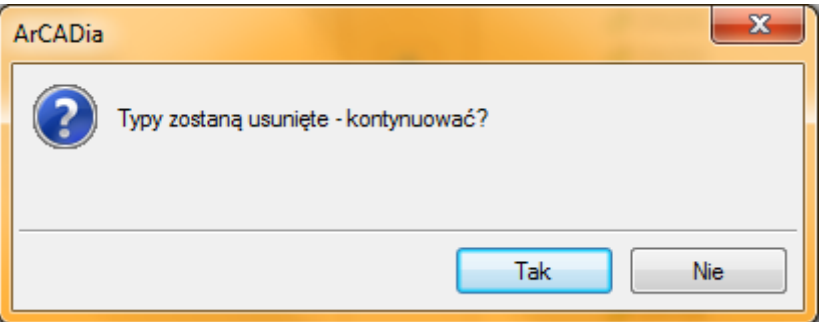

**3.** Komunikat informuje, że układ biblioteki projektu został zapisany w szablonie projektu, np. Standard.

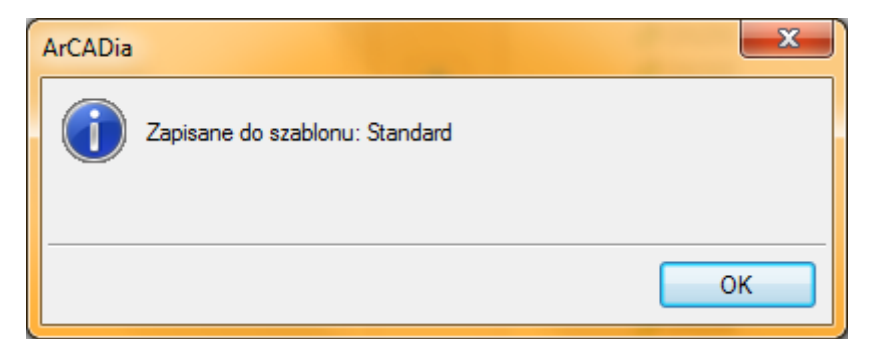

*UWAGA! Jeżeli użytkownik w trakcie pracy nad projektem wprowadzał zmiany w Bibliotece projektu, zmieniał typy już istniejące bądź rozbudowywał ją o nowe typy, może mieć je dostępne dla następnych projektów. Należy wówczas przyciskami przerzutu dodać nowe typy do Biblioteki globalnej.*

#### <span id="page-48-0"></span>*4.4.13 Generowanie schematu ideowego*

Program **ArCADia-SIECI ELEKTRYCZNE** pozwala na generowanie schematów strukturalnych zaprojektowanej sieci kablowej lub napowietrznej zasilającej poszczególne obiekty (stacja trafo, złącza, słupy linii napowietrznej, słupy oświetleniowe, tablice elektryczne). Schemat pokazuje układ zasilania w postaci ideowej zaprojektowanej sieci, począwszy od transformatora (lub punktu przyłączenia) po ostatni obiekt zaprojektowanej sieci. Wszystkie obiekty wygenerowane w schemacie są edytowalne i można definiować ich własności.

Po wciśnięciu ikony  $\mathbb{Z}^n$  z paska pojawia się uchwyt widoku (układ współrzędnych) w celu podania lokalizacji na rzucie wygenerowanego schematu. Po wygenerowaniu schematu przez kliknięcie na obiekt (np. **Tablica rozdzielcza**) pojawia się okno:

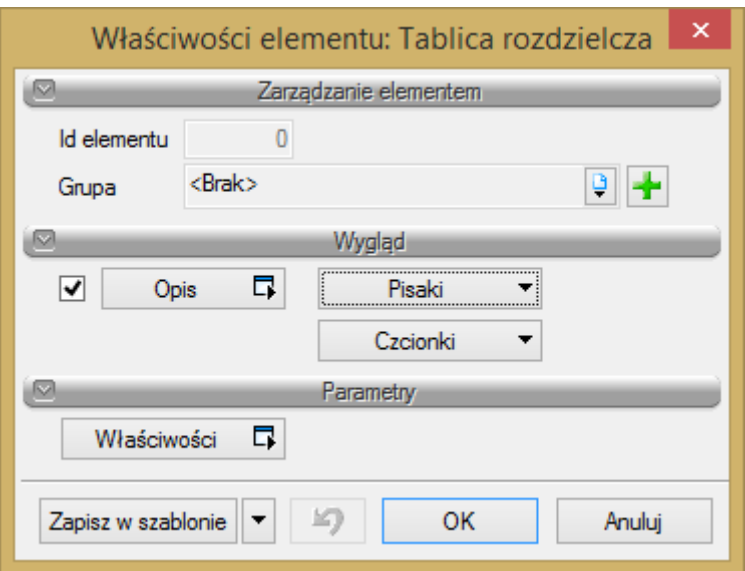

Rys. 28.Okno własności obiektu na wygenerowanym schemacie

<span id="page-48-1"></span>W oknie tym definiujemy kolor, opis obiektu oraz jego właściwości techniczne, klikając na przycisk **Właściwości**.

#### *4.4.14 Generowanie zestawień*

**ArCADia-SIECI ELEKTRYCZNE** pozwala na generowanie zestawień użytych w projekcie elementów. Program zapisuje zestawienie w formacie RTF, który można otworzyć dowolnym programem Word lub OpenOffice.

Po wciśnięciu ikony  $\mathbf{E}$  z paska pojawia się okno **Zapisz zestawienie**. Okno to służy do wyboru lokalizacji zapisu wygenerowanych zestawień na twardym dysku. W celu podglądu zapisanego pliku trzeba odnaleźć ścieżkę i otworzyć poprzez dwuklik.

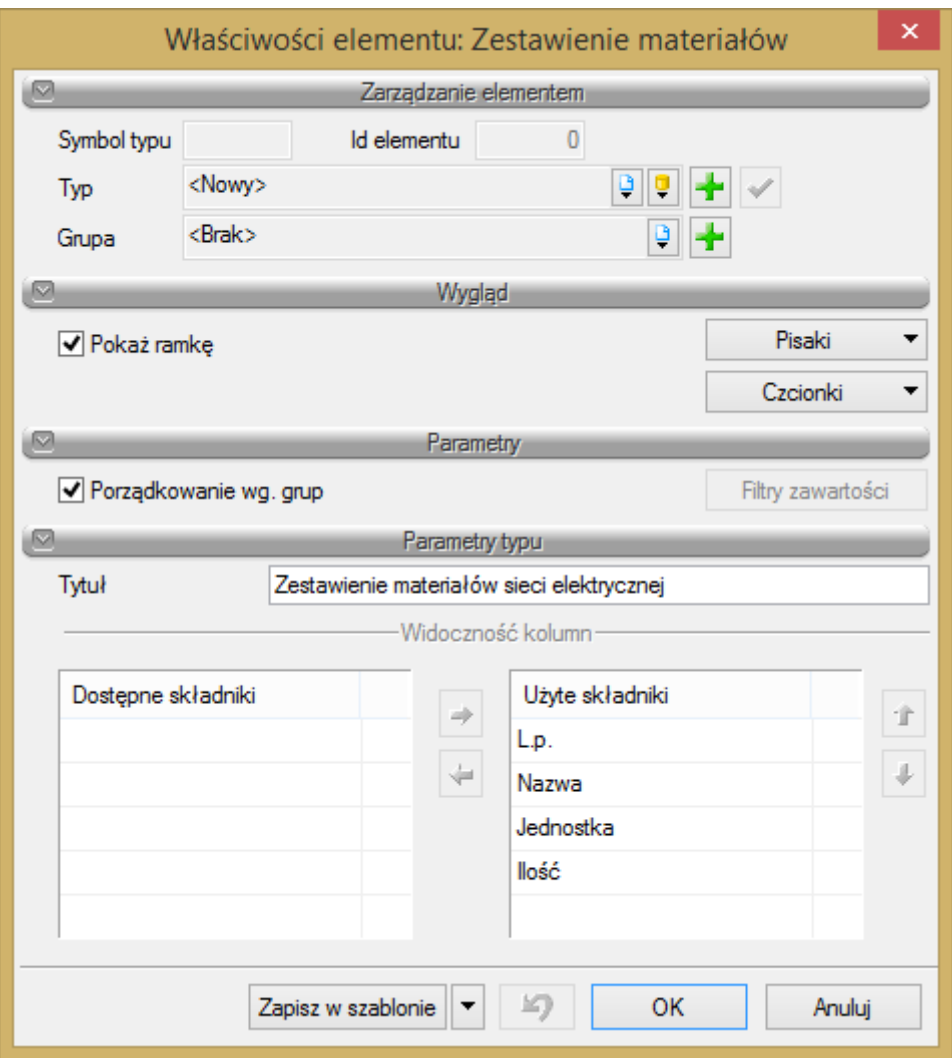

Rys. 29.Okno konfiguracji zestawienia

#### <span id="page-50-0"></span>*4.4.15 Przykładowe zestawienie materiałów*

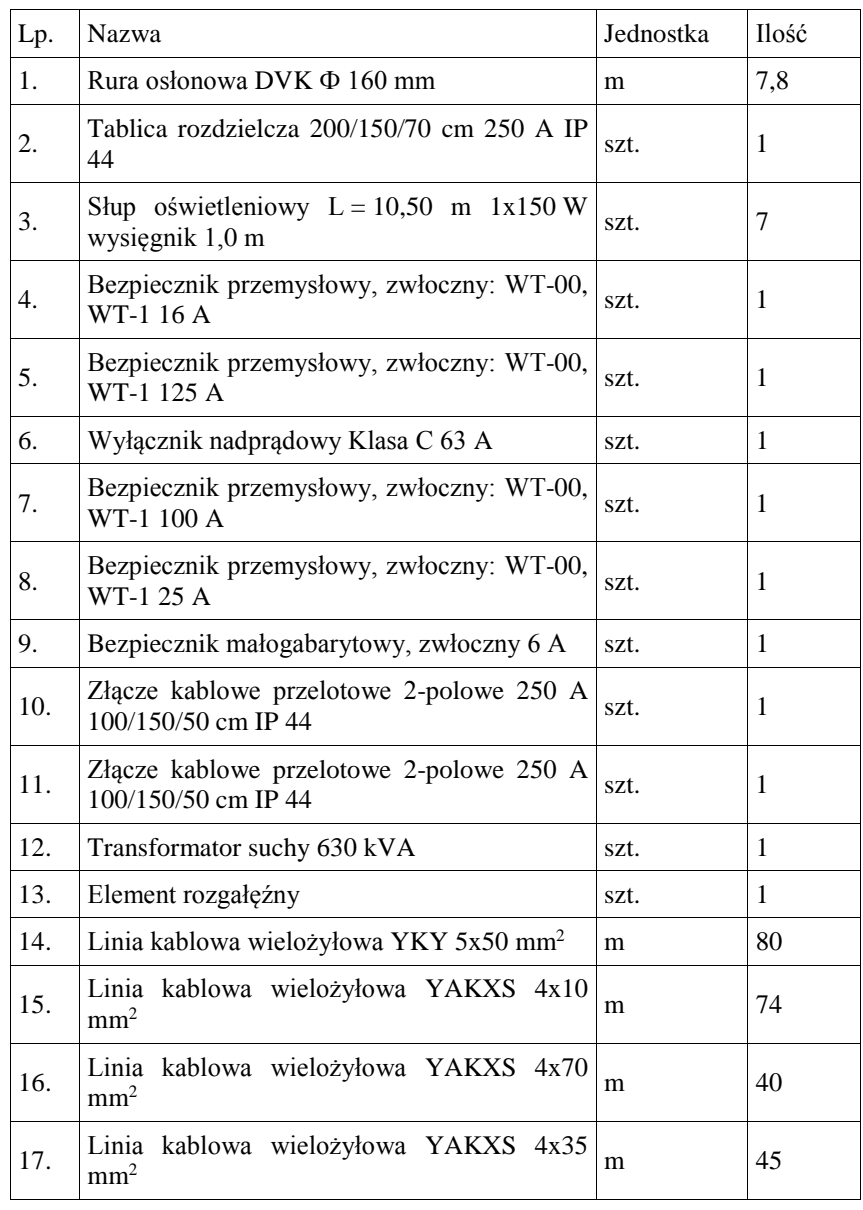

## Zestawienie materiałów

#### <span id="page-50-1"></span>*4.4.16 Generowanie raportów obliczeniowych*

**ArCADia-SIECI ELEKTRYCZNE** pozwala na generowanie raportów obliczeniowych dla wstawionych do projektu obiektów. Program zapisuje raporty w formacie RTF, który można otworzyć dowolnym programem Word lub OpenOffice.

Wyboru tej funkcji dokonujemy poprzez wciśnięcie ikony ktr na pasku narzędzi. Program w pierwszej kolejności wykonuje sprawdzenie zaprojektowanych obwodów. W przypadku wykrycia nieprawidłowości zostaną one wyświetlone w oknie **Raport sprawdzenia sieci**. Jeśli w zaprojektowanej sieci istnieje przynajmniej jeden poprawny obwód, to poprzez wciśnięcie przycisku **Raport RTF** mamy możliwość wygenerowania dla niego raportu.

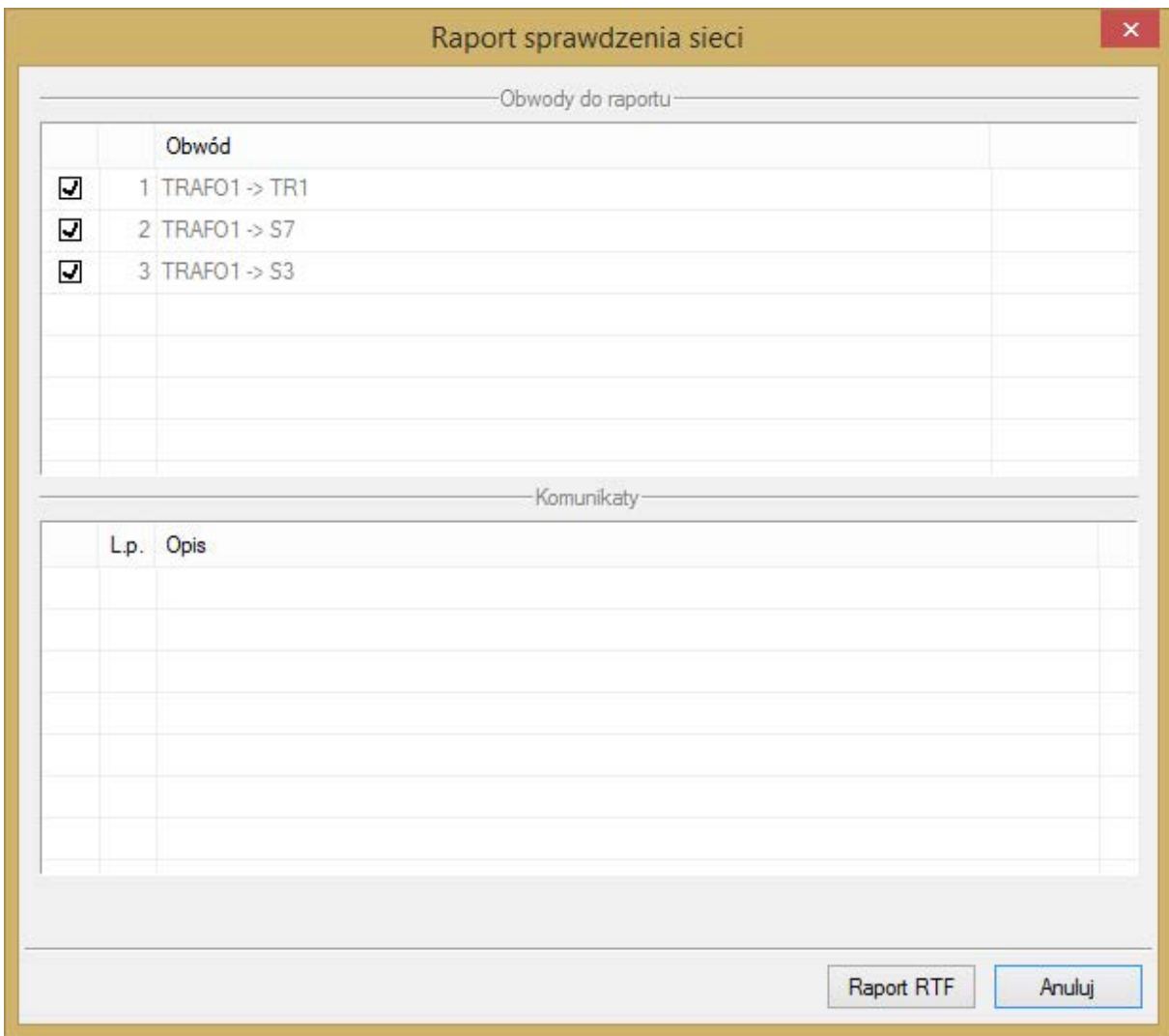

#### Rys. 30.Okno raportu sprawdzenia sieci

Dla poprawnie zaprojektowanej sieci lub w przypadku wyboru generowania raportu tylko dla prawidłowych obwodów pojawia się okno **Zapisz raport**. Okno to służy do wyboru lokalizacji zapisu wygenerowanego raportu na twardym dysku. W celu podglądu zapisanego pliku trzeba odnaleźć ścieżkę i otworzyć poprzez dwuklik.

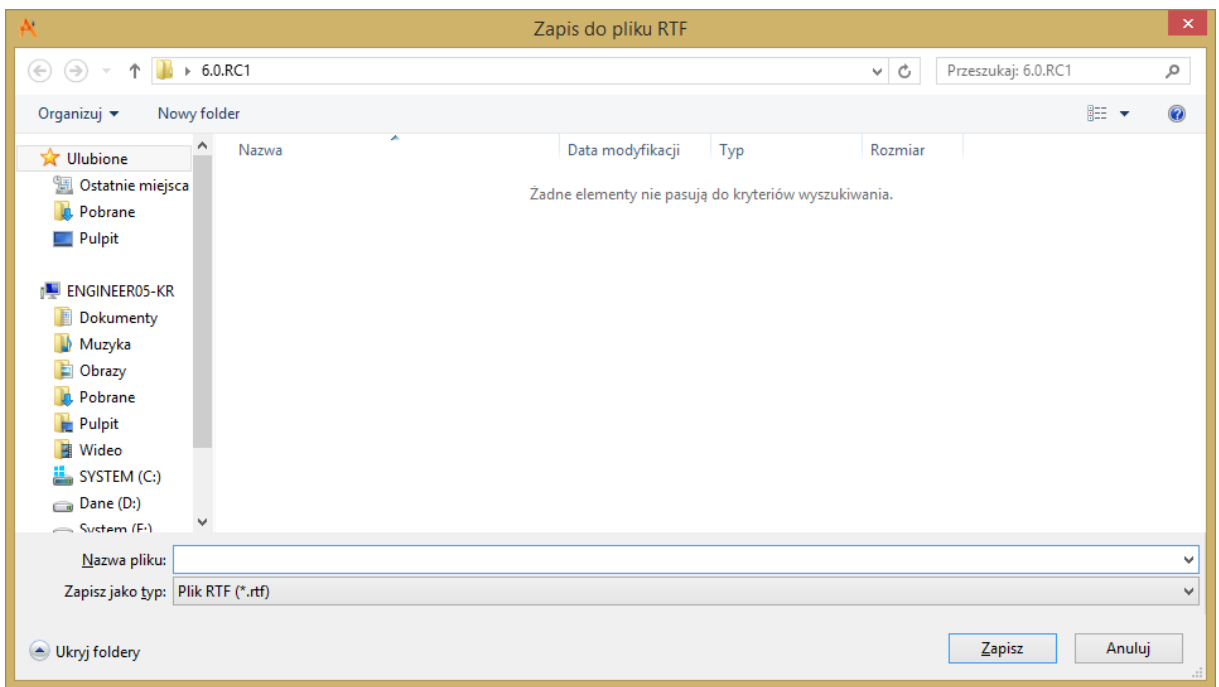

#### Rys. 31.Okno zapisu raportu

Wygenerowany raport zawiera specyfikację wszystkich obwodów wyprowadzonych z transformatora. W formie tabeli przedstawione są wartości prądów obciążenia, prądów zwarciowych, rezystancji i reaktancji linii, spadków napięcia oraz długości zaprojektowanych odcinków sieci.

Dalsza część raportu to sprawdzenia warunków poprawności doboru kabli i przewodów, zabezpieczeń zwarciowych i przeciążeniowych oraz sprawdzenie zachowania ochrony przeciwporażeniowej.

### <span id="page-53-0"></span>*4.4.17 Przykładowy raport obliczeniowy*

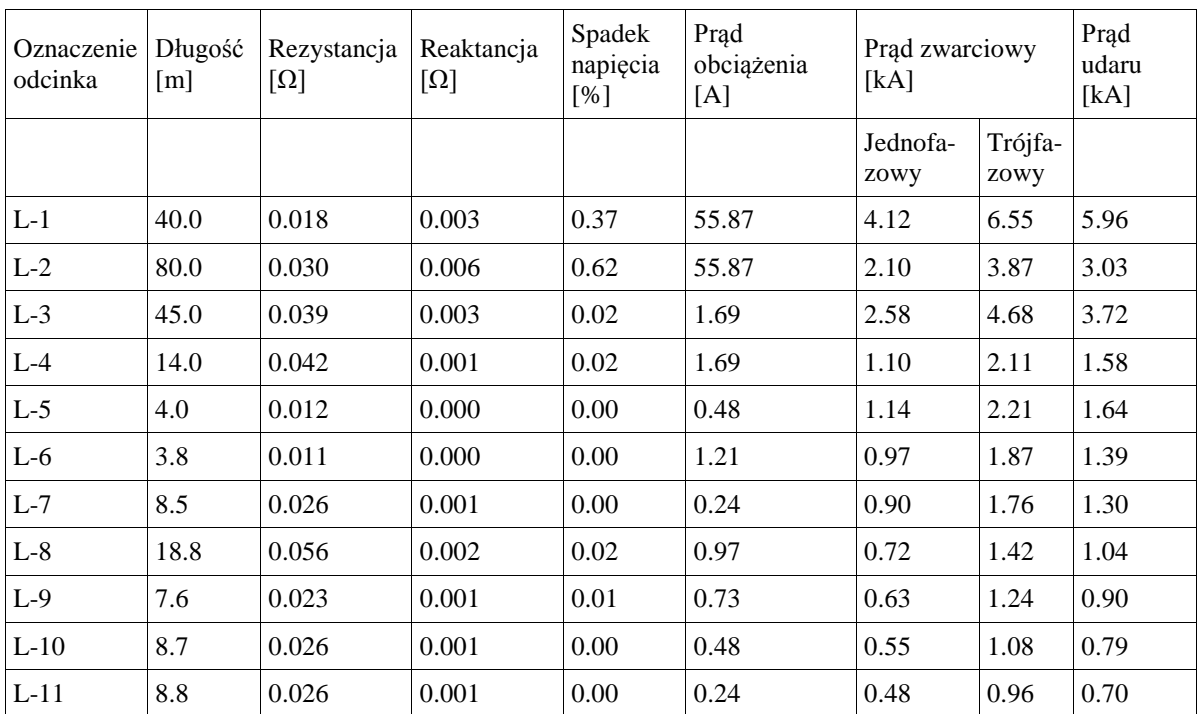

## **Specyfikacja linii wyprowadzonych z transformatora TRAFO-1**

## **Sprawdzenie spadków napięć w obwodach**

#### **Spadek napięcia w obwodzie TRAFO-1 –> TR-1**

 $\Delta U_{\text{max}} = \Delta U_{L-2} + \Delta U_{L-1}$  $\Delta U_{\text{max}} = 0.62\% + 0.37\% = 0.99\%$ jest mniejszy od dopuszczalnego, wynoszącego 5.00%.

#### **Spadek napięcia w obwodzie TRAFO-1 –> S-7**  $\Delta U_{\text{max}} = \Delta U_{L-11} + \Delta U_{L-10} + \Delta U_{L-9} + \Delta U_{L-8} + \Delta U_{L-6} + \Delta U_{L-4} + \Delta U_{L-3}$  $\Delta U_{\text{max}} = 0.00\% + 0.00\% + 0.01\% + 0.02\% + 0.00\% + 0.02\% + 0.02\% = 0.08\%$ jest mniejszy od dopuszczalnego, wynoszącego 5.00%.

**Spadek napięcia w obwodzie TRAFO-1 –> S-3**  $\Delta U_{max} = \Delta U_{L-7} + \Delta U_{L-5} + \Delta U_{L-4} + \Delta U_{L-3}$  $\Delta U_{\text{max}} = 0.00\% + 0.00\% + 0.02\% + 0.02\% = 0.05\%$ jest mniejszy od dopuszczalnego, wynoszącego 5.00%.

## **Linia L-1**

**Warunek prądowej obciążalności długotrwałej**

 $I_{dd} \geq I_0$  $138.00 \text{ A} \geq 55.87 \text{ A}$ 

#### **Warunki koordynacji przewodu z zabezpieczeniem – zabezpieczenie na początku obwodu**

 $I_o \leq I_{Nbegin} \leq I_{dd}$ 55.87 A  $\leq$  125.00 A  $\leq$  138.00 A  $I_Z \leq 1,45 \times I_{dd}$  $200.00 A \le 200.10 A$ Bezpiecznik przemysłowy, zwłoczny: WT-00, WT-1 125 A spełnia warunki koordynacji zabezpieczenia z obwodem zasilającym.

#### **Sprawdzenie wyłączalności zwarć jednofazowych – zabezpieczenie na początku obwodu**

 $\Sigma$  R = 0.005 Ω  $\Sigma$  X = 0.014 Ω  $Z<sub>zw</sub> = 0.015 Ω$  $I_{p1} \geq I_Z$  $12075.00 \text{ A} \geq 713.60 \text{ A}$ 

Z charakterystyki prądowo-czasowej zabezpieczenia – Bezpiecznik przemysłowy, zwłoczny: WT-00, WT-1 125 A – wynika, że warunek wyłączenia zwarcia w czasie krótszym od wymaganego (5 s) jest spełniony.

**Wniosek:** zaprojektowany obwód spełnia wymagania w zakresie skuteczności ochrony przeciwporażeniowej.

#### **Warunki koordynacji przewodu z zabezpieczeniem – zabezpieczenie na końcu obwodu**

 $I_o \ \, \leq \ \, I_{Nbegin} \ \, \leq \ \, I_{dd}$ 55.87 A  $\leq$  100.00A  $\leq$  138.00 A  $I_Z \leq 1,45 \times I_{dd}$  $160.00 A \le 200.10 A$ Bezpiecznik przemysłowy, zwłoczny: WT-00, WT-1 100 A spełnia warunki koordynacji zabezpieczenia z obwodem zasilającym.

#### **Sprawdzenie wyłączalności zwarć jednofazowych – zabezpieczenie na końcu obwodu**

 $\Sigma$  R = 0.040  $\Omega$  $\Sigma$  X = 0.020 Ω  $Z_{zw}$  = 0.045 Ω  $I_{p1} \geq I_Z$ 4120.34 A  $\geq$  579.60 A Z charakterystyki prądowo-czasowej zabezpieczenia – Bezpiecznik przemysłowy, zwłoczny: WT-00, WT-1 100 A – wynika, że warunek wyłączenia zwarcia w czasie krótszym od wymaganego (5 s) jest spełniony.

**Wniosek:** zaprojektowany obwód spełnia wymagania w zakresie skuteczności ochrony przeciwporażeniowej.

## **Linia L-2**

**Warunek prądowej obciążalności długotrwałej**

 $I_{dd} \geq I_0$  $167.00 \text{ A } \geq 55.87 \text{ A}$ 

#### **Warunki koordynacji przewodu z zabezpieczeniem – zabezpieczenie na końcu obwodu**

 $I_o \leq I_{Nbegin} \leq I_{dd}$  $55.87A \leq 63.00 A \leq 167.00 A$  $I_Z \leq 1,45 \times I_{dd}$ 91.35 A  $\leq$  242.15 A Wyłącznik nadprądowy Klasa C 63 A spełnia warunki koordynacji zabezpieczenia z obwodem zasilającym.

**Sprawdzenie wyłączalności zwarć jednofazowych – zabezpieczenie na końcu obwodu**

 $\Sigma$  R = 0.099 Ω  $\Sigma$  X = 0.031 Ω  $Z_{zw} = 0.104 \Omega$  $I_{p1} \geq I_Z$ 2102.57 A  $\geq$  630.00 A Z charakterystyki prądowo-czasowej zabezpieczenia – Wyłącznik nadprądowy Klasa C 63 A – wynika, że warunek wyłączenia zwarcia w czasie krótszym od wymaganego (5 s) jest spełniony.

**Wniosek:** zaprojektowany obwód spełnia wymagania w zakresie skuteczności ochrony przeciwporażeniowej.

## **Linia L-3**

**Warunek prądowej obciążalności długotrwałej**  $I_{dd} \geq I_o$ 94.00 A  $\geq$  1.69 A

**Warunki koordynacji przewodu z zabezpieczeniem – zabezpieczenie na początku obwodu**

 $I_o \leq I_{Nbezp} \leq I_{dd}$  $1.69 \text{ A} \leq 25.00 \text{ A} \leq 94.00 \text{ A}$  $I_Z \leq 1.45 * I_{dd}$ 40.00 A  $\leq$  136.30 A Bezpiecznik przemysłowy, zwłoczny: WT-00, WT-1 25 A spełnia warunki koordynacji zabezpieczenia z obwodem zasilającym.

**Sprawdzenie wyłączalności zwarć jednofazowych – zabezpieczenie na początku obwodu**

 $\Sigma$  R = 0.005 Ω  $\Sigma$  X = 0.014 Ω  $Z_{zw}$  = 0.015 Ω  $I_{p1} \geq I_Z$ 14339.06 A  $\geq$  98.80 A

Z charakterystyki prądowo-czasowej zabezpieczenia – Bezpiecznik przemysłowy, zwłoczny: WT-00, WT-1 25 A – wynika, że warunek wyłączenia zwarcia w czasie krótszym od wymaganego (5 s) jest spełniony.

**Wniosek:** zaprojektowany obwód spełnia wymagania w zakresie skuteczności ochrony przeciwporażeniowej.

## **Linia L-4**

**Warunek prądowej obciążalności długotrwałej**

 $I_{dd} \geq I_o$ 47.00 A  $\geq$  1.69 A

#### **Warunki koordynacji przewodu z zabezpieczeniem – zabezpieczenie na początku obwodu**

 $I_o \leq I_{Nbegin} \leq I_{dd}$  $1.69 \text{ A} \leq 16.00 \text{ A} \leq 47.00 \text{ A}$  $I_Z \leq 1.45*I_{dd}$  $25.60 A \le 68.15 A$ 

Bezpiecznik przemysłowy, zwłoczny: WT-00, WT-1 16 A spełnia warunki koordynacji zabezpieczenia z obwodem zasilającym.

#### **Sprawdzenie wyłączalności zwarć jednofazowych – zabezpieczenie na początku obwodu**

 $\Sigma$  R = 0.082 Ω  $\Sigma$  X = 0.021 Ω  $Z_{\text{zw}}$  = 0.085 Ω  $I_{p1} \geq I_Z$ 2170.31 A  $\geq$  62.50 A

Z charakterystyki prądowo-czasowej zabezpieczenia – Bezpiecznik przemysłowy, zwłoczny: WT-00, WT-1 16 A – wynika, że warunek wyłączenia zwarcia w czasie krótszym od wymaganego (5 s) jest spełniony.

**Wniosek:** zaprojektowany obwód spełnia wymagania w zakresie skuteczności ochrony przeciwporażeniowej.

## **Linia L-5**

**Warunek prądowej obciążalności długotrwałej**  $I_{dd} \geq I_{o}$ 47.00 A  $\geq$  0.48 A

## **Linia L-6**

**Warunek prądowej obciążalności długotrwałej**  $I_{dd} \geq I_0$  $47.00 \text{ A} > 1.21 \text{ A}$ 

## **Linia L-7**

**Warunek prądowej obciążalności długotrwałej**  $I_{dd} \geq I_{o}$ 47.00 A  $\geq$  0.24 A

## **Linia L-8**

**Warunek prądowej obciążalności długotrwałej**  $I_{dd} \geq I_o$ 47.00 A  $> 0.97$  A

## **Linia L-9**

**Warunek prądowej obciążalności długotrwałej**  $I_{dd}$  ≥  $I_o$ 47.00 A  $\geq$  0.73 A

## **Linia L-10**

**Warunek prądowej obciążalności długotrwałej**  $I_{dd} \geq I_0$  $47.00$  A  $\geq\,0.48$  A

## **Linia L-11**

**Warunek prądowej obciążalności długotrwałej**  $I_{dd} \geq I_{o}$  $47.00 \text{ A} \geq 0.24 \text{ A}$